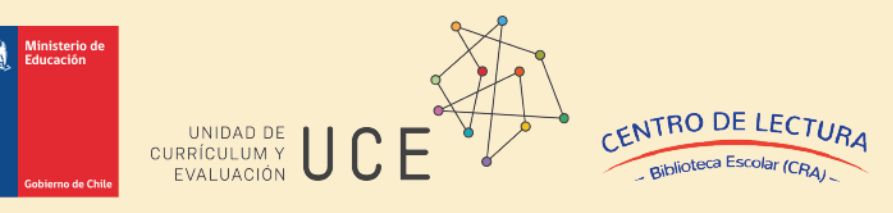

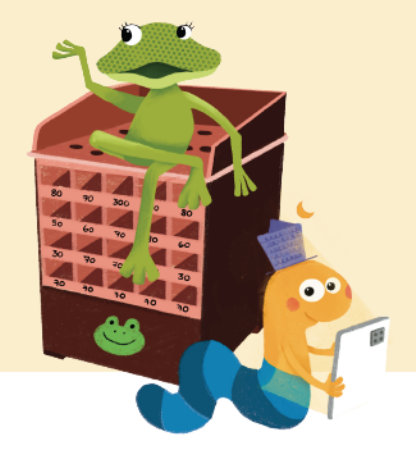

# **Manual del Sistema de Gestión de Bibliotecas**

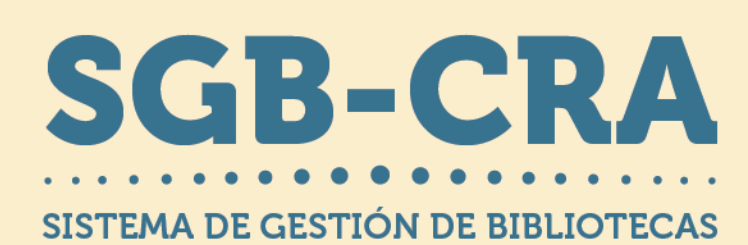

Centro de lectura y biblioteca escolar (CRA) Ministerio de Educación 2024

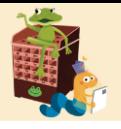

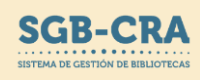

# Contenido

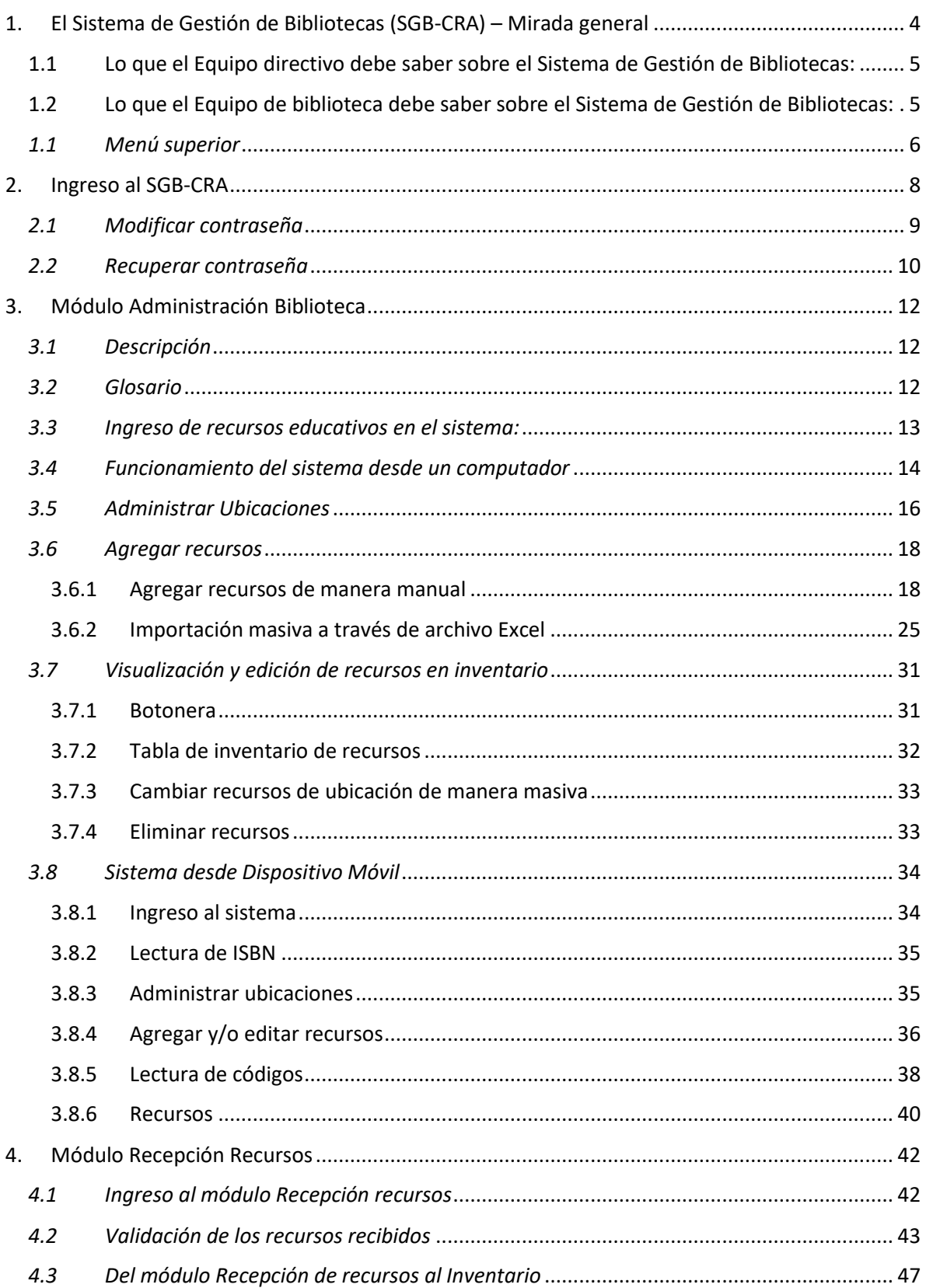

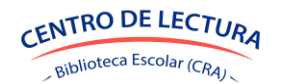

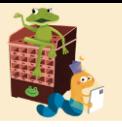

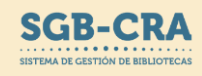

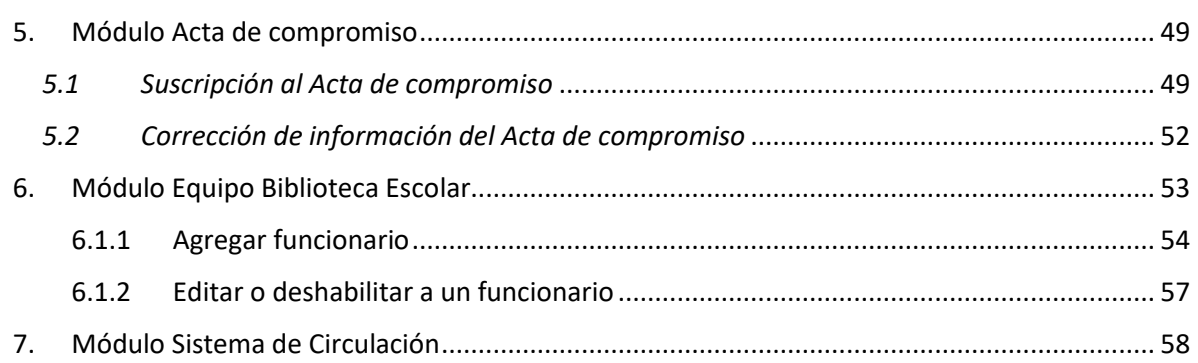

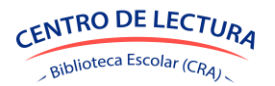

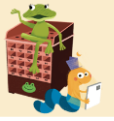

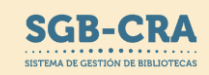

# <span id="page-3-0"></span>**1. El Sistema de Gestión de Bibliotecas (SGB-CRA) – Mirada general**

El Sistema de Gestión de Bibliotecas (SGB-CRA) es una plataforma integrada desarrollada por el programa Centro de lectura y biblioteca escolar (CRA) en la cual se pueden realizar diversos procesos relacionados con el acceso, validación y administración de los recursos provistos por este componente desde el Ministerio de Educación.

El SGB-CRA está disponible en <https://gestioncra.mineduc.cl/> y cuenta con las siguientes características:

- Es un sistema en línea, disponible desde cualquier lugar con las credenciales requeridas.
- Es totalmente gratuito.
- Está constituido por distintos módulos para optimizar aspectos de la gestión de las bibliotecas escolares y reportarlo al Mineduc.
- Son los propios establecimientos quienes administran el sistema de manera interna.
	- Cuenta con dos perfiles:
		- o Equipo directivo
		- o Equipo de biblioteca.

Además, es un sistema dinámico en constante mejora, por lo cual, paulatina y progresivamente se le agregarán funcionalidades. Actualmente, cuenta con los siguientes módulos:

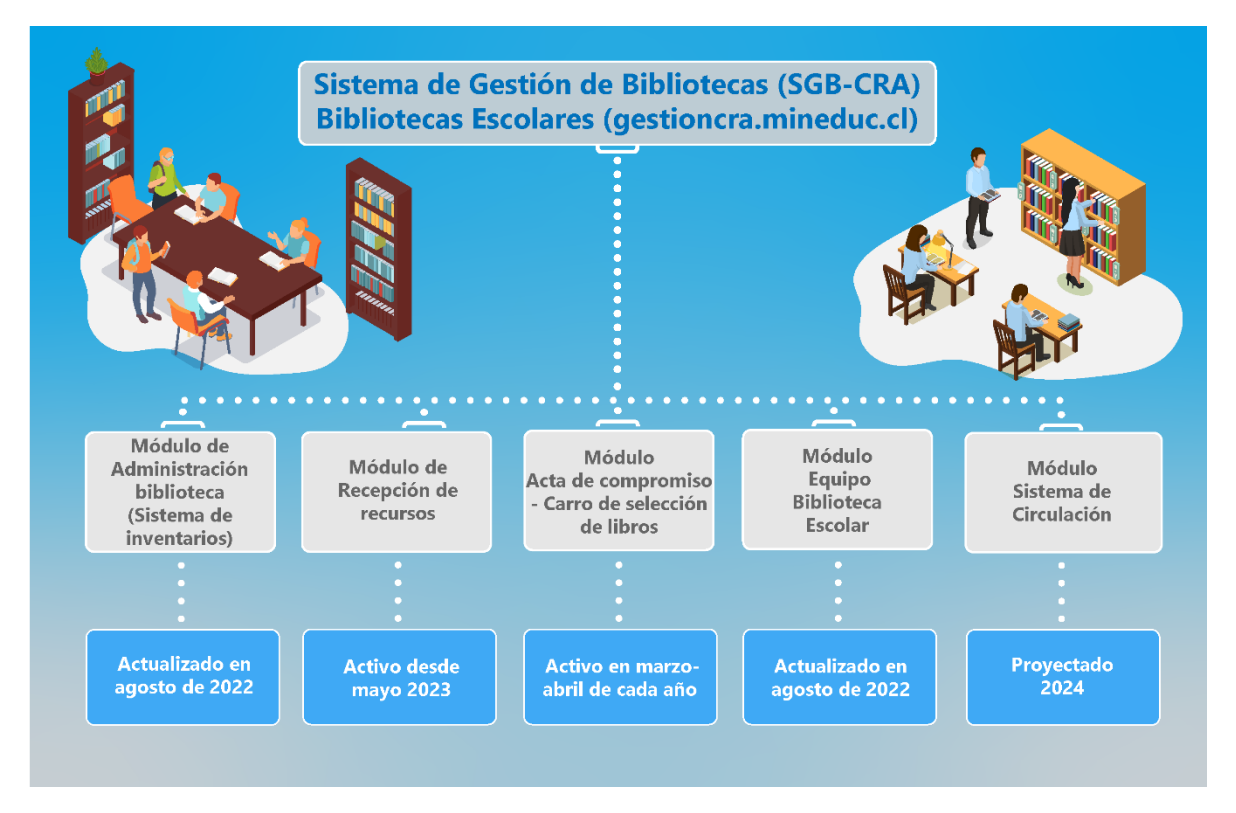

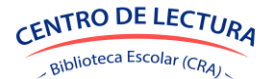

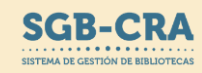

#### **Descripción de los módulos del SGB- CRA**

- **Módulo de Administración de biblioteca (Sistema de Inventarios):** en esta sección es principalmente el equipo de biblioteca quien realiza el inventario de la colección con la que cada establecimiento cuenta.
- **Módulo de Recepción de recursos**: se incorporó en mayo del 2023 y tiene como finalidad que los equipos de biblioteca confirmen la recepción de las colecciones que reciben cada año por parte del programa Centro de lectura y biblioteca escolar (CRA).
- **Módulo de Acta de compromiso y Carro de selección de libros:**se activa entre marzo y abril de cada año. Al Acta de Compromiso solo accede el perfil equipo directivo, quien está a cargo de aceptar los compromisos para postular o renovar su participación en el programa Centro de lectura y bibliotecas escolares (CRA), con la finalidad de, un año más tarde, recibir colecciones de libros impresos. Para aquellos establecimientos que renuevan compromisos, se abrirá acceso al Carro de Selección de libros una vez aceptada y finalizada el Acta.
- **Módulo Equipo Biblioteca Escolar:** solo es visible con el perfil equipo directivo. Los directores pueden agregar, modificar o manifestar el cese de funciones de los miembros de sus equipos de bibliotecas. Bajo el perfil equipo biblioteca, este módulo se ve como "datos personales".
- **Módulo Sistema de Circulación:** se proyecta para el 2024 y en este módulo será posible realizar préstamos bibliotecarios a la comunidad educativa de cada establecimiento.

# <span id="page-4-0"></span>**1.1 Lo que el Equipo directivo debe saber sobre el Sistema de Gestión de Bibliotecas:**

Es un perfil que ingresa con los siguientes datos:

- Ingrese [a https://gestioncra.mineduc.cl/](https://gestioncra.mineduc.cl/)
- En tipo de perfil, elija Equipo Directivo
- RBD (sin dígito verificador)
- Clave SIGE

Los equipos directivos serán los "administradores" del sistema. Podrán añadir o deshabilitar funcionarios de los equipos de bibliotecas para que éstos puedan ingresar al SGB-CRA y postular al Plan de Formación.

# <span id="page-4-1"></span>**1.2 Lo que el Equipo de biblioteca debe saber sobre el Sistema de Gestión de Bibliotecas:**

- Perfil que corresponde a funcionarios del Equipo de Bibliotecas CRA.
- Podrá realizar tareas asociadas a la Gestión de Inventario.
- Podrán postular a cupos de los cursos del Plan de formación.
- Se debe ingresar RUN del funcionario, RBD y Clave personal.

El Equipo directivo debe habilitar a cada funcionario del Equipo Biblioteca en el Módulo Equipo Biblioteca Escolar, según lo señalado en el [punto 6.1.1](#page-53-0)

Al estar habilitado, cada funcionario podrá ingresar, en primera instancia con una contraseña asignada por defecto, que corresponde a los cuatro primeros dígitos de su RUN.

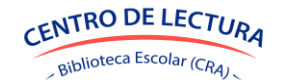

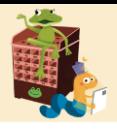

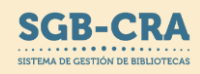

## <span id="page-5-0"></span>*1.1 Menú superior*

El menú superior cambia según cada perfil. De este modo, si ingresa el equipo directivo, la vista será:

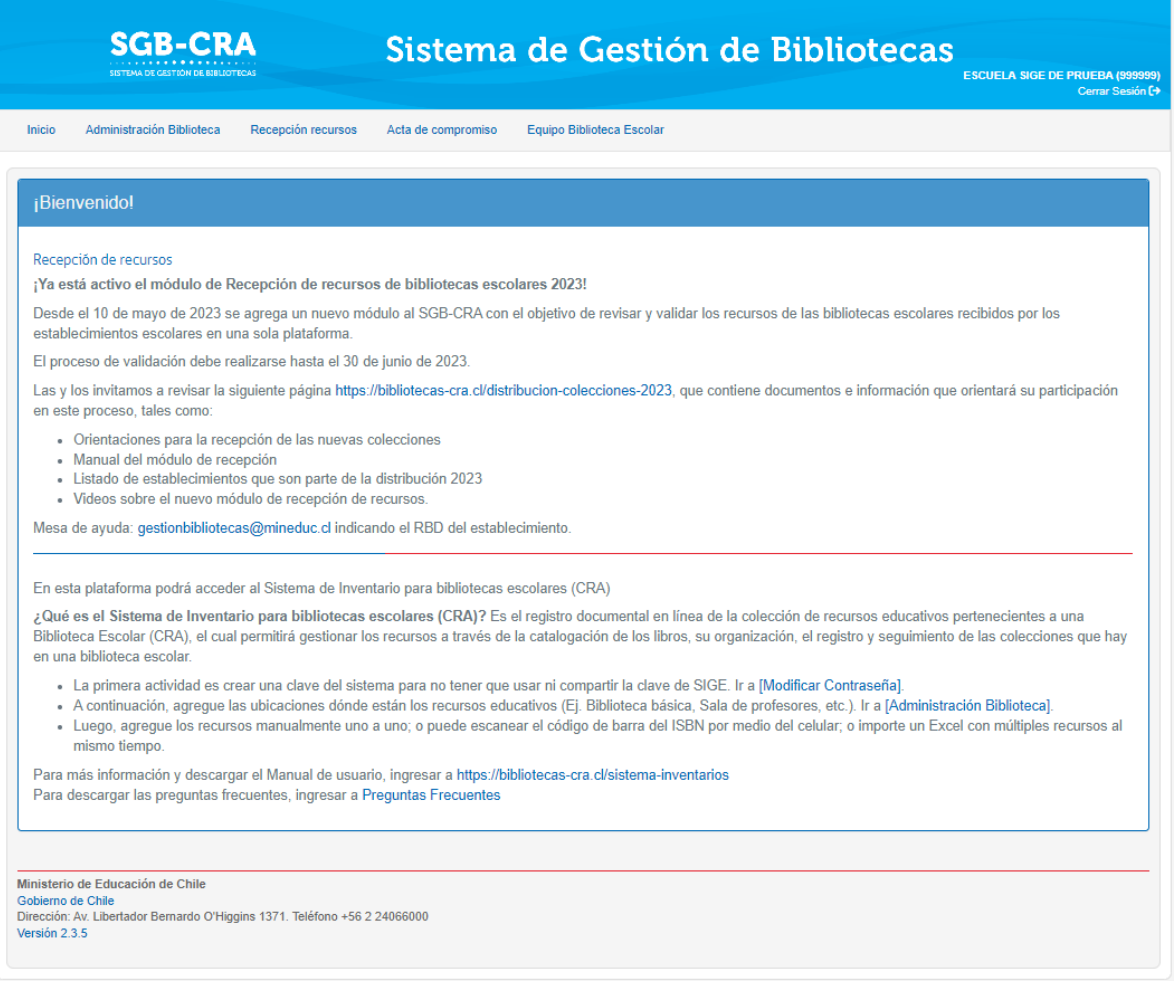

El menú corresponde a los módulos explicados anteriormente. Por otro lado, con el perfil equipo de biblioteca este menú entrega opciones distintas y vinculadas a la gestión propia de la biblioteca.

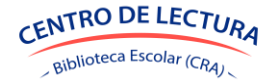

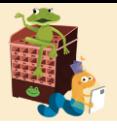

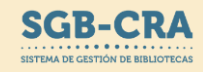

Al ingresar con el perfil equipo de biblioteca, la vista será:

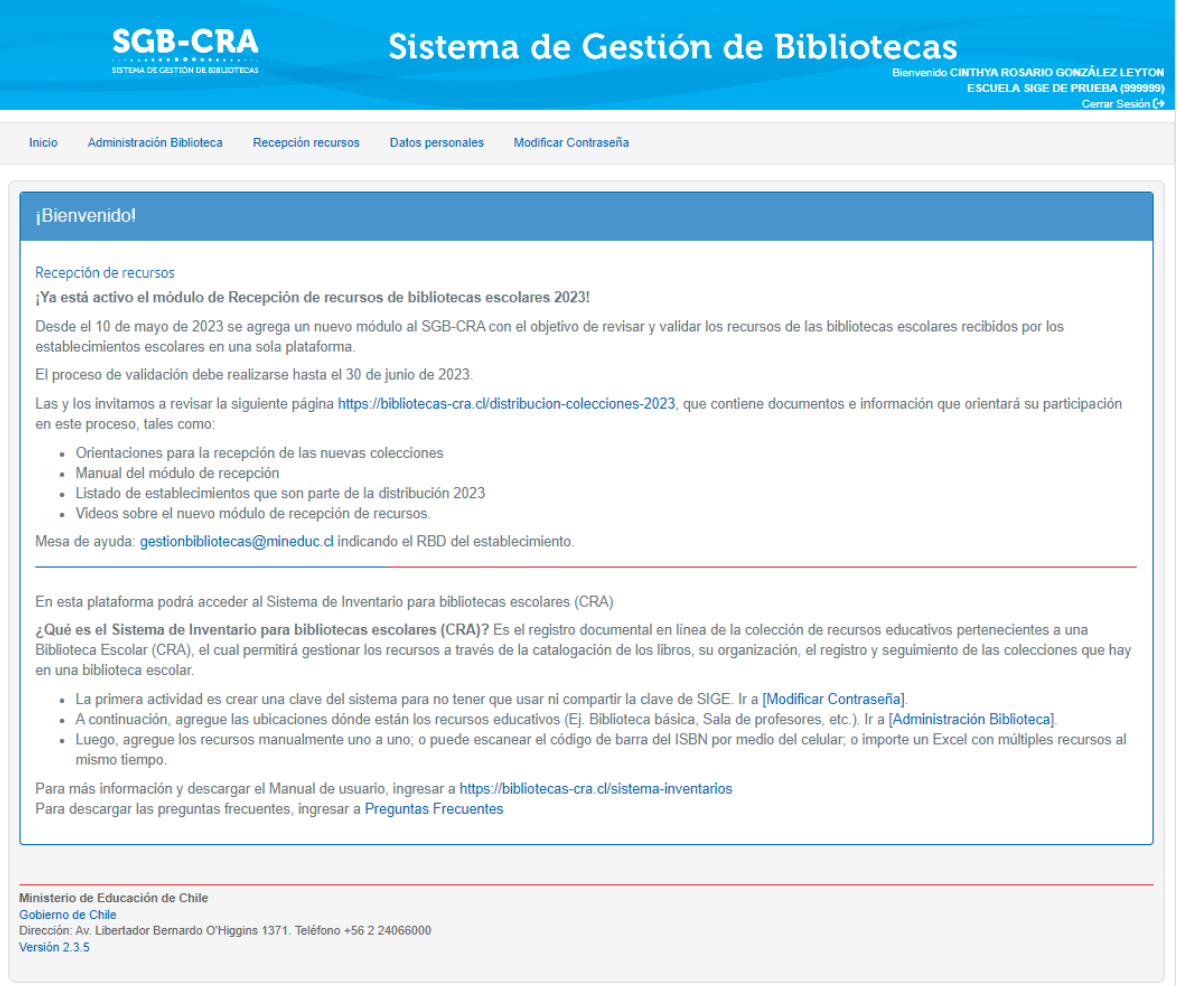

El menú entrega el módulo Administración Biblioteca y Recepción recursos, ya mencionados, además de:

Datos personales: módulo que permite visualizar los datos personales, de contacto, profesionales y del cargo del funcionario/a que ingresa al SGB-CRA. Además, permite conocer la información del Plan de Formación, en caso de que haya sido cursado uno o más cursos.

Modificar contraseña: los usuarios pertenecientes al perfil Equipo Biblioteca, podrán modificar su contraseña personal en el menú Modificar Contraseña, donde deberán ingresar las credenciales respectivas.

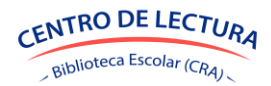

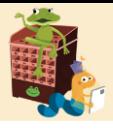

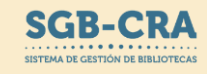

# <span id="page-7-0"></span>**2. Ingreso al SGB-CRA**

El ingreso se realiza a través de la URL[: https://gestioncra.mineduc.cl/](https://gestioncra.mineduc.cl/)

Como ya sabemos, al Sistema de Gestión de Bibliotecas pueden ingresar dos tipos de perfiles:

**Equipo Directivo:** quienes conforman la dirección de cada establecimiento.

**Equipo Biblioteca:** quienes forman parte de la biblioteca de cada establecimiento.

• El Equipo Directivo ingresa con las siguientes credenciales:

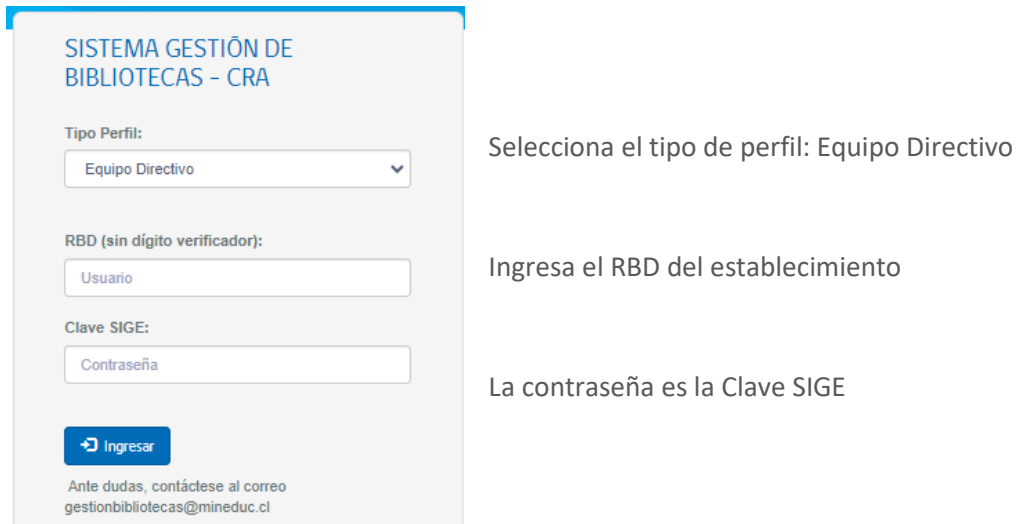

• El Equipo Biblioteca ingresa con las siguientes credenciales:

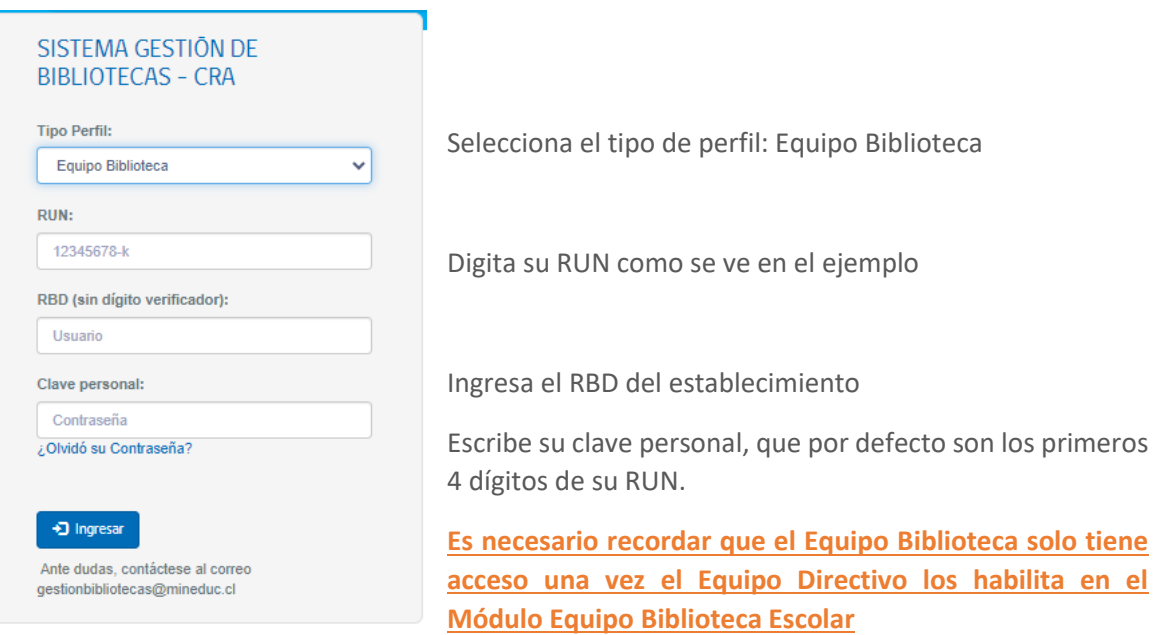

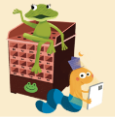

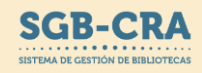

#### <span id="page-8-0"></span>*2.1 Modificar contraseña*

Dependiendo del perfil de usuario, podrá acceder al menú de **Modificar Contraseña**.

El perfil Equipo Directivo ingresa con la clave SIGE, por lo que deberá realizar la recuperación de esta a través de SIGE en<https://sige.mineduc.cl/Sige/Login>

#### Sistema Información General de **Estudiantes (SIGE)**

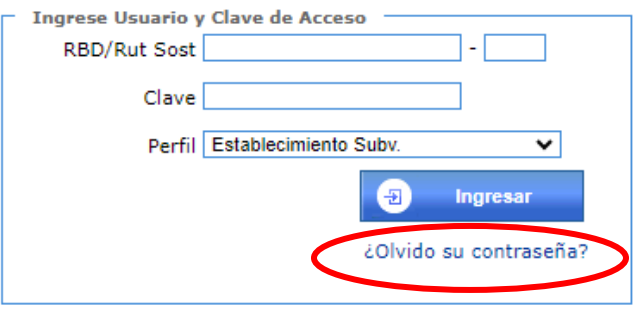

Los usuarios pertenecientes al perfil Equipo Biblioteca, podrán modificar su contraseña personal en el menú **Modificar Contraseña**, donde deberán ingresar las credenciales respectivas.

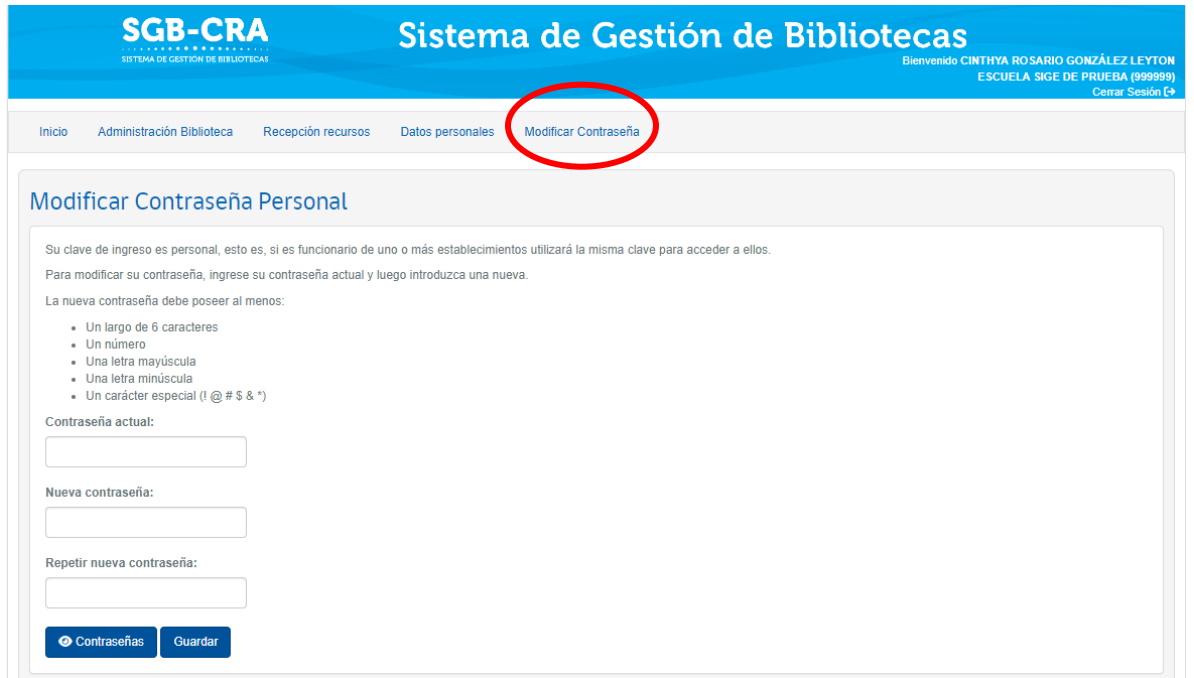

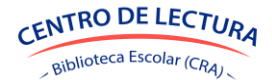

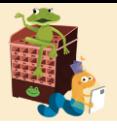

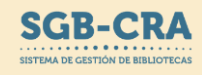

#### <span id="page-9-0"></span>*2.2 Recuperar contraseña*

Г

Para el perfil Equipo Biblioteca, si ha olvidado su contraseña, siga estos pasos:

1. En la pantalla de inicio de https://gestioncra.mineduc.cl/ haga clic en "¿Olvidó su Contraseña?".

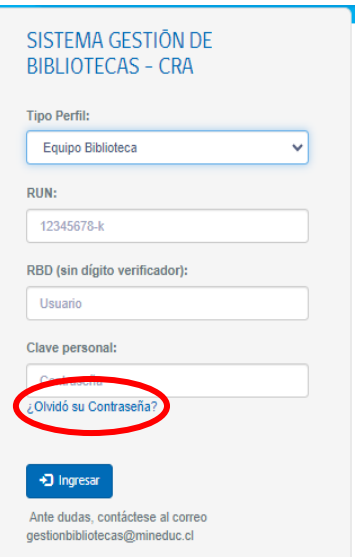

2. Se desplegará una ventana en la que deberá ingresar su RUN con guion y dígito verificador. Luego dé clic en el botón "Ingresar".

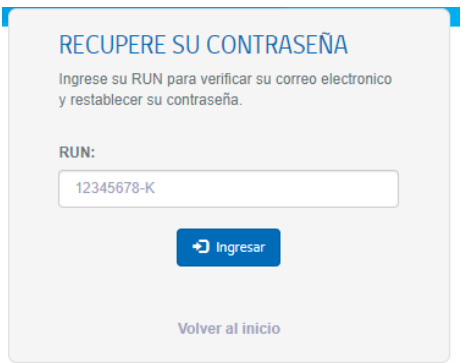

3. Llegará un correo a la dirección asociada. El sistema le mostrará pistas sobre cuál es la dirección, tapando con asteriscos algunos caracteres para proteger la cuenta en caso de error, o fraude.

Biblioteca Escolar (CRA)

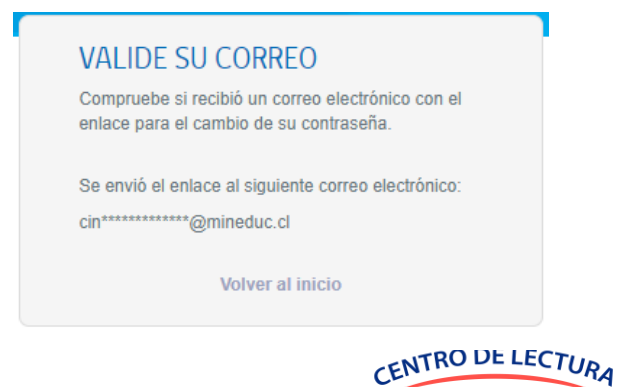

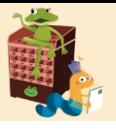

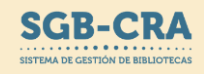

4. Al ingresar a su correo, verá la siguiente pantalla. Cliquee sobre "Cambiar tu contraseña":

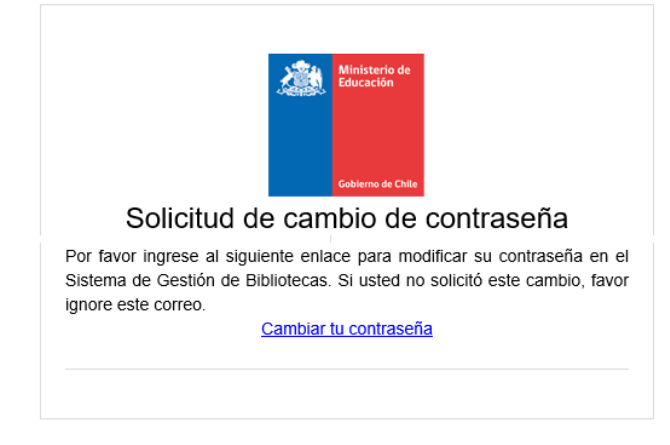

5. Se abrirá la siguiente pantalla del Sistema de Gestión de Bibliotecas, en la que deberá seguir las indicaciones para crear una nueva contraseña:

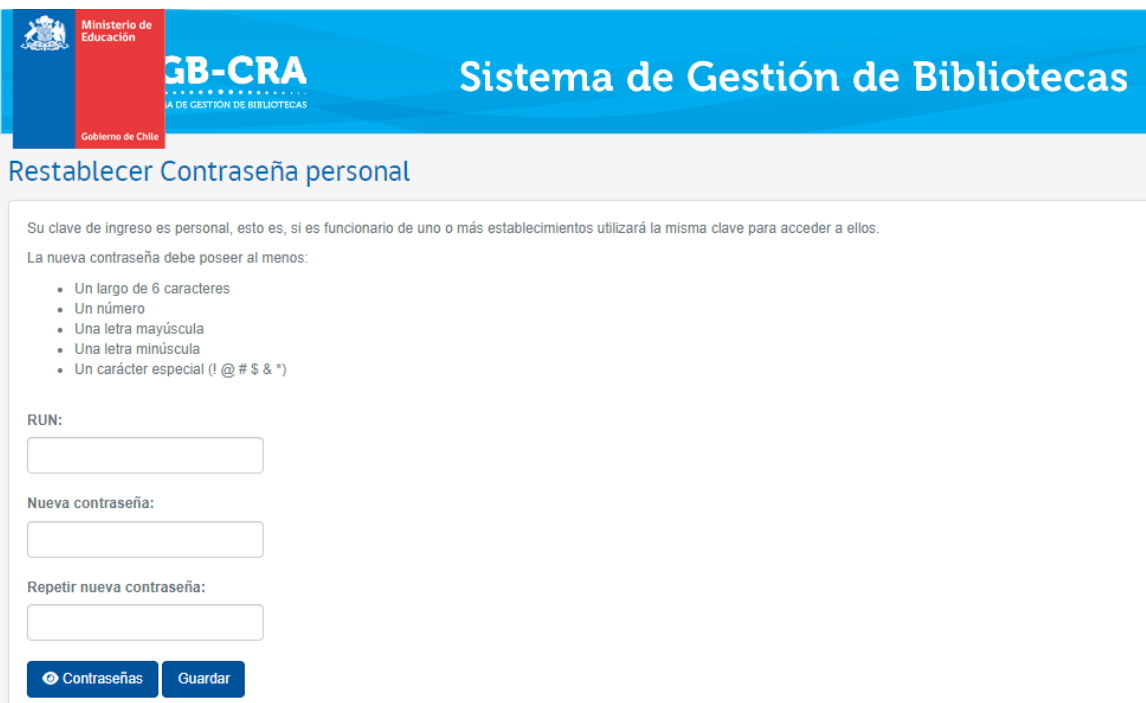

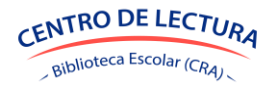

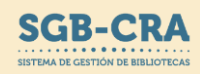

# <span id="page-11-0"></span>**3. Módulo Administración Biblioteca**

El módulo de Administración de Bibliotecas tiene por objetivo que los establecimientos puedan informar el inventario de recursos pertenecientes a sus establecimientos educativos que se encuentran en bibliotecas escolares, bibliotecas de aula, salas de profesores, o en otros espacios al interior del establecimiento.

Este sistema le permitirá administrar todos los recursos educativos con los que cuenta su establecimiento. También permitirá conocer las cantidades y el número de ejemplares por cada uno. Por tanto, será un beneficio para su comunidad educativa el contar con una herramienta centralizada y en línea que le permita conocer el inventario.

# <span id="page-11-1"></span>*3.1 Descripción*

En este módulo del sistema, el establecimiento deberá ingresar los recursos educativos (libros de la biblioteca general, libros de la biblioteca de aula, material concreto, láminas, mapas, revistas, material audiovisual u otros) pertenecientes a su establecimiento educativo junto con la cantidad de ejemplares asociado a cada uno. Debe considerar todos los recursos educativos existentes en el establecimiento, es decir todos los enviados por el Ministerio de Educación, los adquiridos con dineros propios, SEP y las donaciones. No entran en el inventario los textos escolares, el mobiliario y otros materiales que no sean de préstamo y/o no tengan ISBN.

Una vez dentro del sistema, hacer clic en el menú "Administración Biblioteca" para ingresar al módulo de administración de bibliotecas.

# <span id="page-11-2"></span>*3.2 Glosario*

**Biblioteca escolar:** Corresponde al conjunto de recursos educativos que posee el establecimiento. Una biblioteca escolar puede estar determinada por una ubicación, características de los libros, etc. Ejemplo: Biblioteca de Básica, Biblioteca Docente.

**Ubicación:** Corresponde al lugar físico en donde se encuentran los recursos educativos en el

establecimiento. Una ubicación es particular para cada establecimiento y este puede tener tantas ubicaciones como sean sus características. Ejemplos: Biblioteca escolar, Biblioteca de Aula 1° Básico, Biblioteca de Aula 4° Medio, Sala de profesores u otra localización.

Se recomienda utilizar nombres de ubicaciones que representen espacios físicos bien definidos dentro del establecimiento.

#### **Tipos de recursos:**

- Libros (con o sin ISBN)
- Material Concreto
- Mapas
- **Revistas**
- Material Audiovisual
- Otros

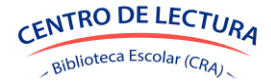

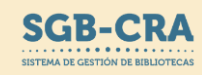

**Datos de identificación del recurso**: Dependiendo del tipo de recurso, se requerirán datos básicos para su identificación; título y/o nombre, ISBN, autores, editorial, etc.

- **ISBN**: Es un código de 10 o 13 dígitos, el cual es un identificador único para libros. Generalmente se puede encontrar en formato de código de barras en aquellos libros que lo poseen, en la tapa posterior o en el interior en forma numérica. La gran mayoría de los libros posee un ISBN, aunque pueden existir recursos que no lo posean.
- **Título o descripción**: Título o descripción del recurso. Ej.: El Principito, Mapa físico de Chile, Condorito, etc.
- **Autores**: Es el creador/creadores de la obra y/o recurso.
- **Editorial**: Representa a la organización encargada de poner a disposición el material generado.

**Catálogo de recursos:** El sistema cuenta con un catálogo de títulos validados, con su respectivo ISBN, autores, editorial y otros datos. Esta información servirá como referencia para evitar errores en su registro. No obstante, si un recurso no se encuentra precargado en el sistema, o el establecimiento desea modificar sus atributos, podrá ingresar los datos respectivos de manera manual correspondientes al tipo de recurso.

**Número de recursos**: Cantidad de recursos diferentes. Considera todos los recursos enviados por MINEDUC, como aquellos que haya obtenido el establecimiento por su parte, ya sea a través de donaciones, adquisiciones, etc. Ejemplo: Si cuenta con 4 ejemplares de El Principito, y 3 ejemplares de Papelucho; entonces la cantidad de recursos es 2.

**Número de ejemplares**: Junto con los datos de identificación del recurso, el establecimiento deberá informar la **cantidad de ejemplares** que posee. Este número considera tanto el material enviado por MINEDUC, como aquellos que haya obtenido el establecimiento por su parte, ya sea a través de donaciones, adquisiciones, etc. Se sugiere que, para realizar el conteo, este sea realizado de manera física, para así asegurar que el número de ejemplares ingresado corresponda a la cantidad real. Ejemplo: Si cuenta con 4 ejemplares de El Principito, y 3 ejemplares de Papelucho; entonces la cantidad de ejemplares es 7.

**Inventario**: Corresponde al listado completo de recursos y sus respectivas cantidades que posee el establecimiento.

# <span id="page-12-0"></span>*3.3 Ingreso de recursos educativos en el sistema:*

Podrá ingresar los recursos desde un computador o un dispositivo móvil (celular o tablet).

1) Desde un **computador**: podrá ingresar los datos de **manera manual** (uno por uno) o a través de la **importación masiva** (múltiples registros a la vez) de datos utilizando un archivo **Excel** con un formato predeterminado. Durante el ingreso manual de los recursos, en el caso de ser libros con ISBN, podrá digitar el ISBN o podrá utilizar un **lector de códigos de barra**, lo cual facilitará el ingreso.

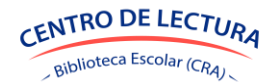

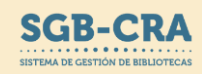

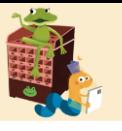

2) Desde un **dispositivo móvil**: Utilizando un dispositivo móvil, podrá ingresar los recursos de manera manual a través del escaneo del código de barra asociado al ISBN utilizando la **cámara** del dispositivo móvil.

## <span id="page-13-0"></span>*3.4 Funcionamiento del sistema desde un computador*

En ambos casos, los datos básicos (título, ISBN, autores y editorial) serán validados por el sistema, utilizando la información del Catálogo de recursos o fuentes externas, para evitar que se ingresen recursos con información errónea.

En el siguiente capítulo se detalla la utilización del sistema para cada forma de ingreso.

En este módulo usted podrá:

- Agregar y eliminar ubicaciones (biblioteca escolar, salas de clases, salas de profesores u otros espacios).
- Agregar recursos a una ubicación.
- Editar cantidad de ejemplares por recurso.
- Eliminar recursos de una ubicación.
- Editar los datos de los recursos.
- Mover recursos entre ubicaciones.
- Importar recursos en formato Excel según la plantilla predeterminada (datos y número de ejemplares).
- Exportar recursos por ubicación en formato Excel

Una vez dentro del sistema hacer clic en el menú "Administración Bibliotecas" para ingresar al módulo de administración de bibliotecas:

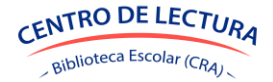

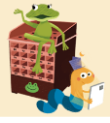

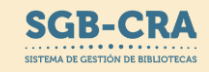

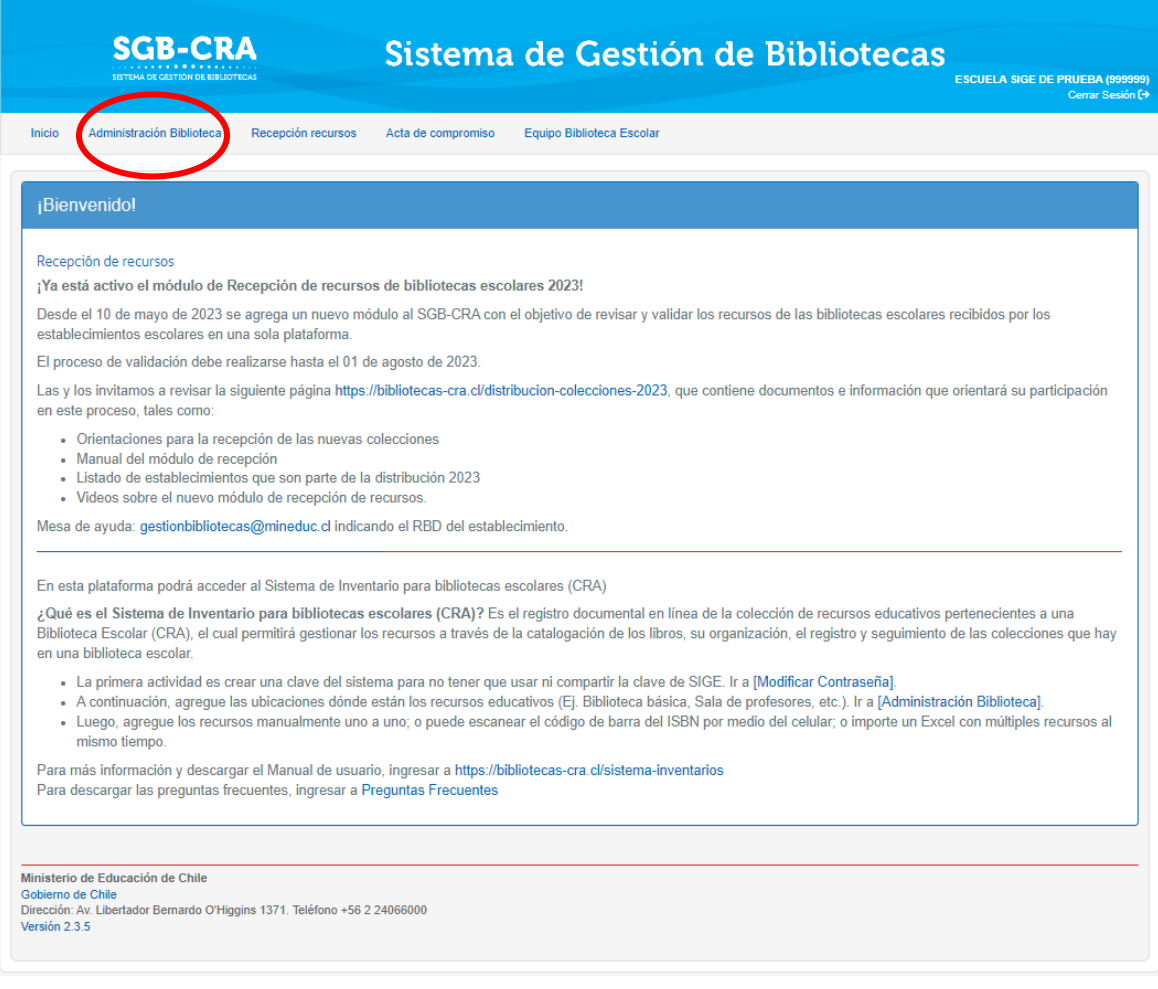

#### *Pantalla de bienvenida SGB-CRA*

# Al ingresar, verá la siguiente pantalla:

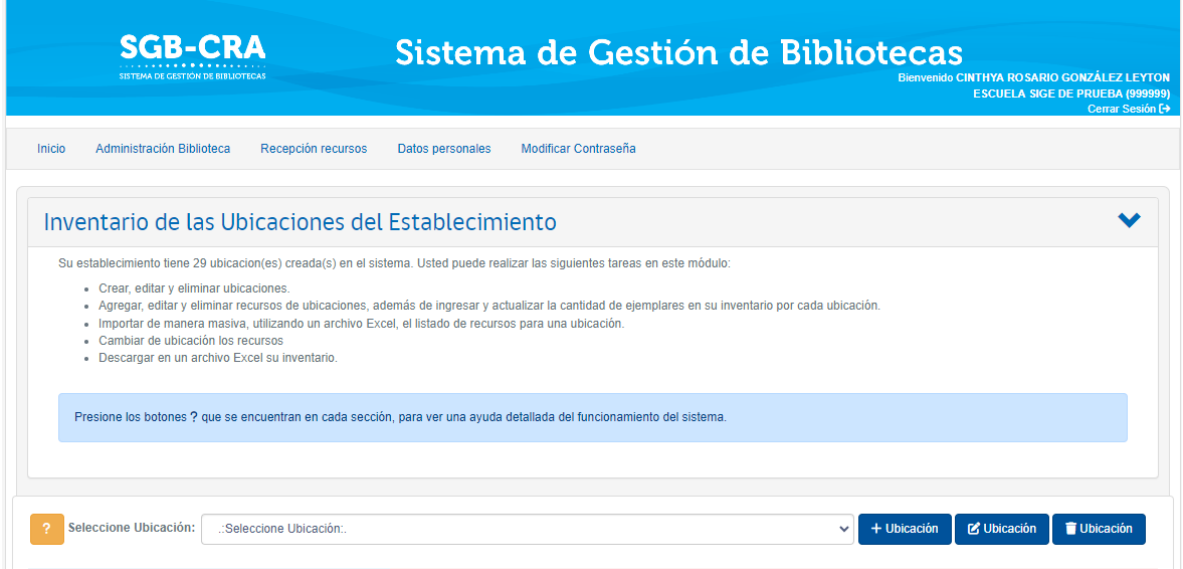

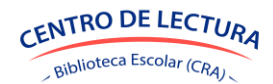

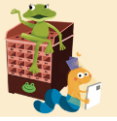

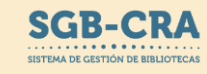

Nota: Puede presionar el botón que se encuentra en cada sección, para ver una ayuda detallada del funcionamiento del sistema.

#### <span id="page-15-0"></span>*3.5 Administrar Ubicaciones*

Para agregar una ubicación hacer clic en el botón **de la calacción del parador de deberá ingresar:** 

- Nombre de la ubicación
- Descripción
- Tipo de biblioteca (puede seleccionar más de uno según corresponda)
- N° recursos estimados: Cantidad aproximada de recursos diferentes. Ejemplo: Si cuenta con

+ Ubicación

- 4 ejemplares de El Principito, y 3 ejemplares de Papelucho; entonces la cantidad estimada de recursos es 2.
- N° ejemplares estimados: Cantidad aproximada de ejemplares. Ejemplo: Si cuenta con 4 ejemplares de El Principito, y 3 ejemplares de Papelucho; entonces la cantidad estimada de ejemplares es 7.

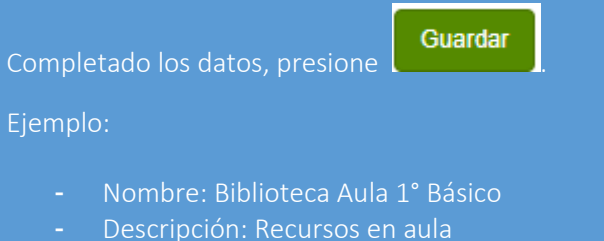

- 
- Tipo Biblioteca: Básica
- N° recursos estimados: 2
- N° ejemplares estimados: 7

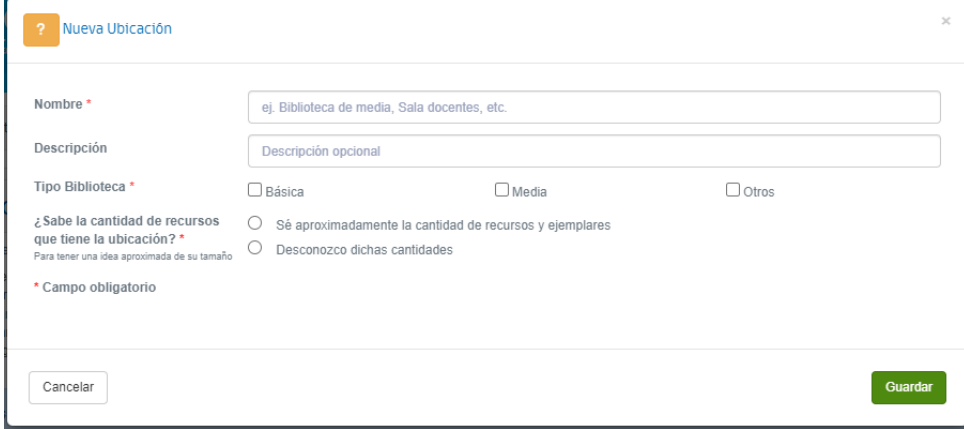

*Agregar nueva ubicación en computador de escritorio, laptop o similar.*

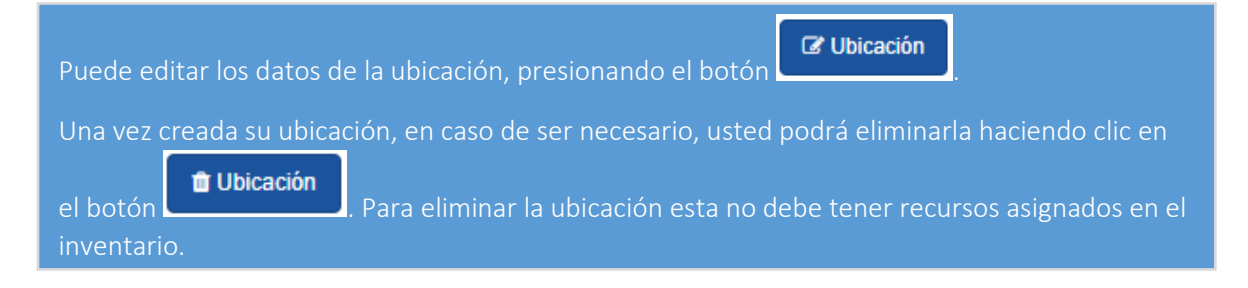

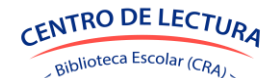

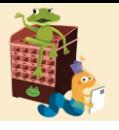

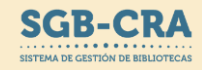

Si desea visualizar el inventario de una ubicación debe seleccionarla con el selector

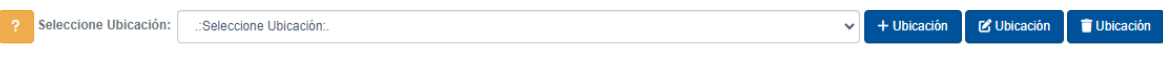

*Selección de ubicación en computador de escritorio, laptop o similar*

Al momento de seleccionar la ubicación se desplegará el listado de recursos asociado a su establecimiento, los cuales podrá agregar, editar y/o eliminarlos.

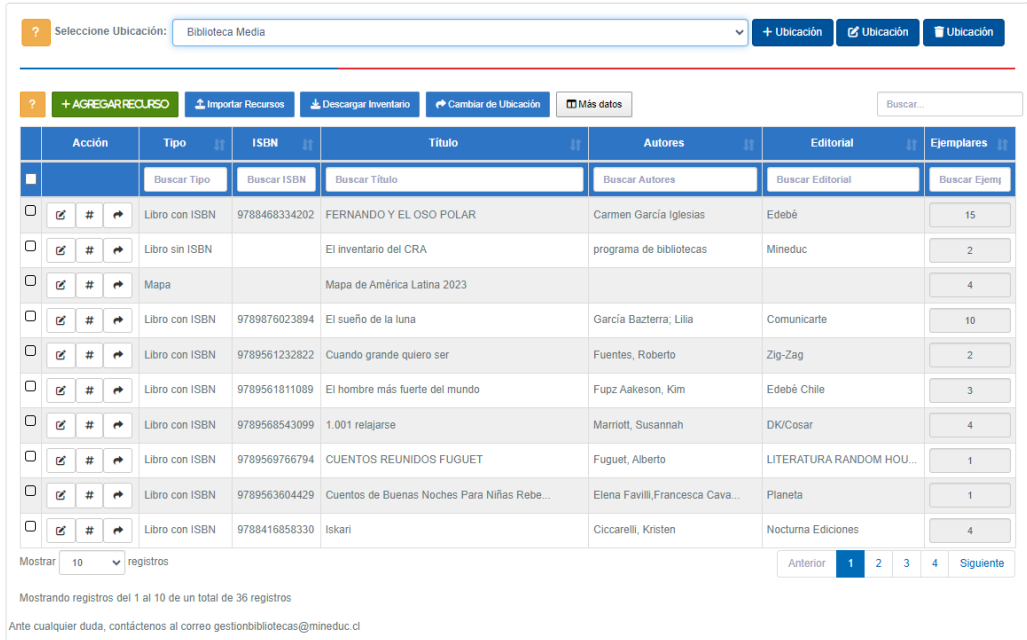

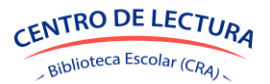

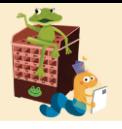

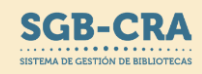

#### <span id="page-17-0"></span>*3.6 Agregar recursos*

Desde computadores podrá agregar recursos de forma manual (uno a uno), y con una importación masiva, desde el archivo de importación Excel.

#### <span id="page-17-1"></span>*3.6.1 Agregar recursos de manera manual*

Para ingresar recursos de manera manual, uno a uno, en el módulo de Administración de Biblioteca,

debe dar clic en  $\overline{a}$  + AGREGARRECURSO. en "Tipo de recurso" según corresponda (Libro con ISBN, Libro sin ISBN, Mapa, Material Audiovisual, Material Concreto, Otros) y completar el ISBN si corresponde (solo números, sin espacios o guiones).

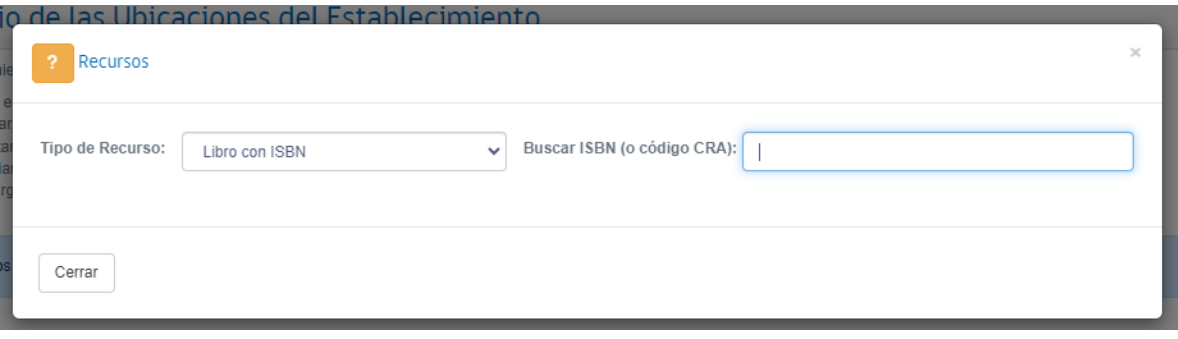

#### *Ventana de agregar/buscar recursos*

NOTA: Para la opción "Libro con ISBN" usted podrá escanear el código ISBN por medio de un lector de códigos de barra. Para esto, simplemente escanee el código respectivo y el sistema automáticamente cargará la información.

En el caso de que el recurso exista en el **catálogo de recursos,** o el sistema posea alguna sugerencia para los datos del recurso en base a información de otros establecimientos, se desplegarán los datos asociados a él. Si el recurso no existe en el catálogo o como sugerencia interna, el sistema hará una búsqueda inteligente en otras fuentes para mostrarle al usuario otras sugerencias.

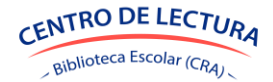

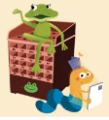

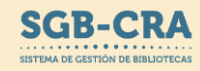

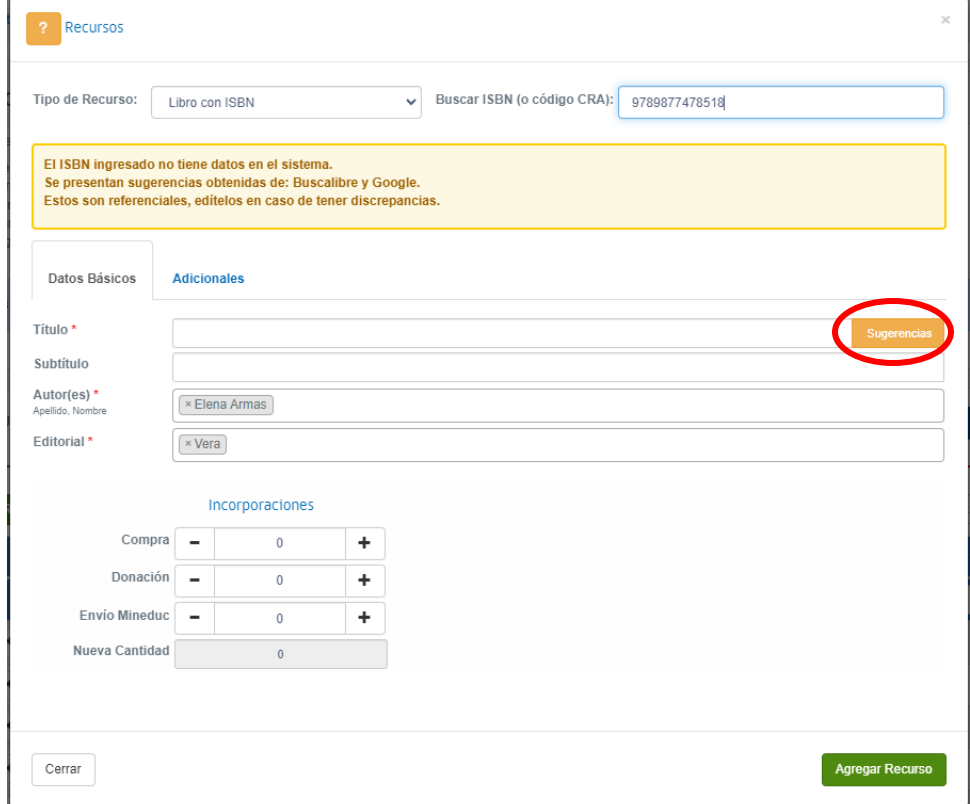

*Sugerencia externa*

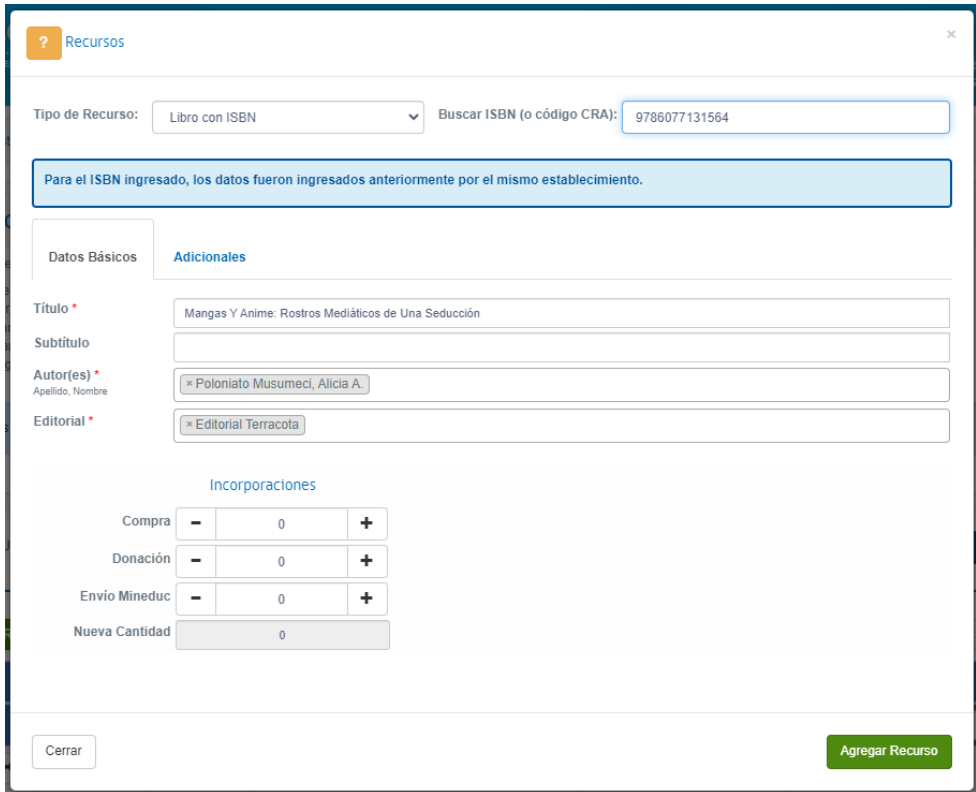

*Sugerencia interna*

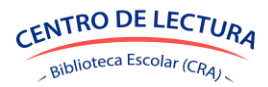

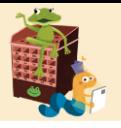

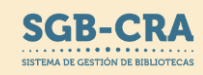

Si hace clic en el botón de sugerencias, se desplegará la información encontrada. El usuario puede tomar la decisión de usar alguna de estas o completar por sí mismo todos los detalles.

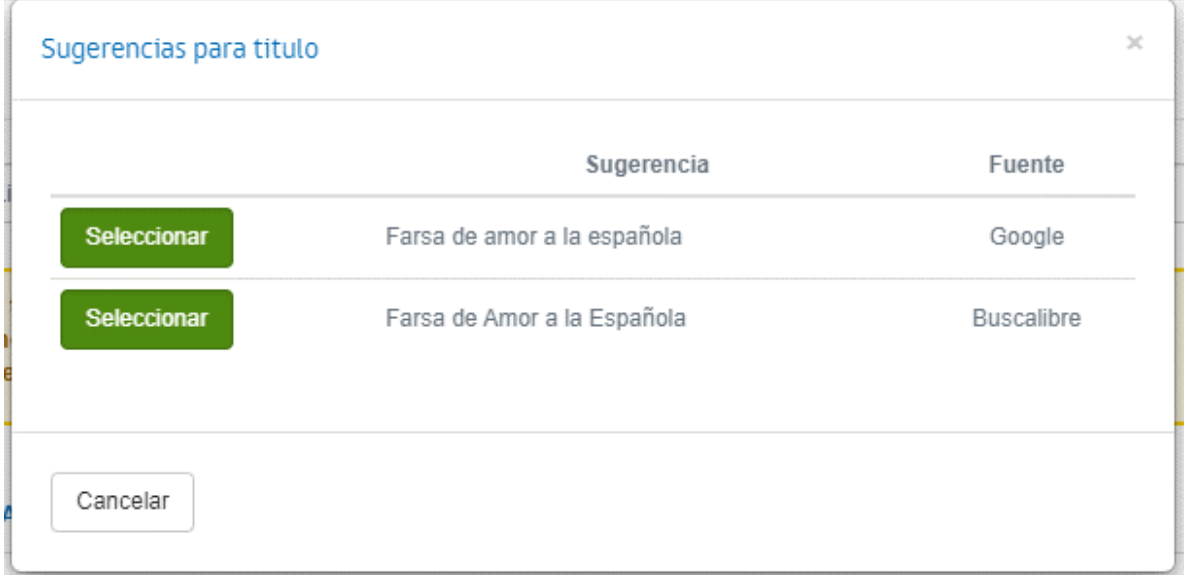

En cualquier caso, usted deberá completar los datos respectivos. Estos podrán ser editados más adelante. Aquellos que son obligatorios, estarán marcados con **(\*)**.

En todos los casos deberá ingresar el **detalle del origen de los recursos** que posee en la ubicación actual, con lo que el sistema calculará automáticamente la cantidad de ejemplares en su inventario.

- Compra: Ejemplares adquiridos directamente por el establecimiento.
- Donación: Ejemplares que han sido donados al establecimiento por terceros
- Envío Mineduc: Ejemplares que han sido enviados por el MINEDUC

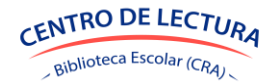

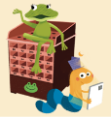

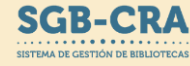

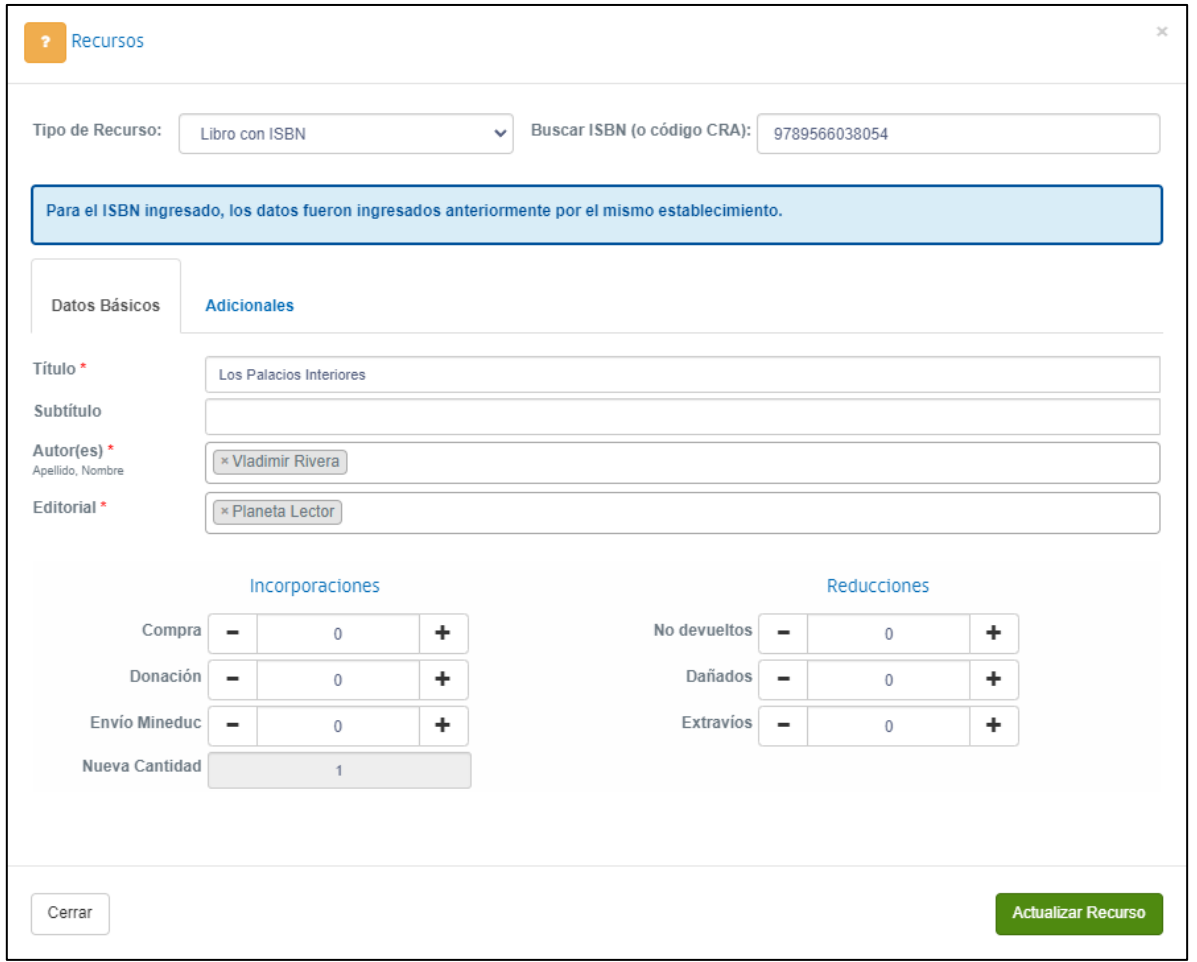

*Detalle incorporaciones/reducciones de ejemplares en inventario*

Para aquellos recursos que ya existan en el inventario del establecimiento para la ubicación respectiva, se desplegarán adicionalmente las opciones para reducir la cantidad de inventario. Las opciones son:

- No devueltos: Ejemplares que fueron entregados en préstamo, pero que no fueron devueltos.
- Dañados: Ejemplares que por daño fueron dados de baja del inventario.
- Extravíos: Ejemplares que fueron extraviados directamente desde el inventario del establecimiento.

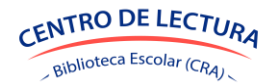

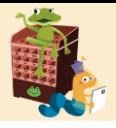

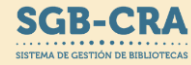

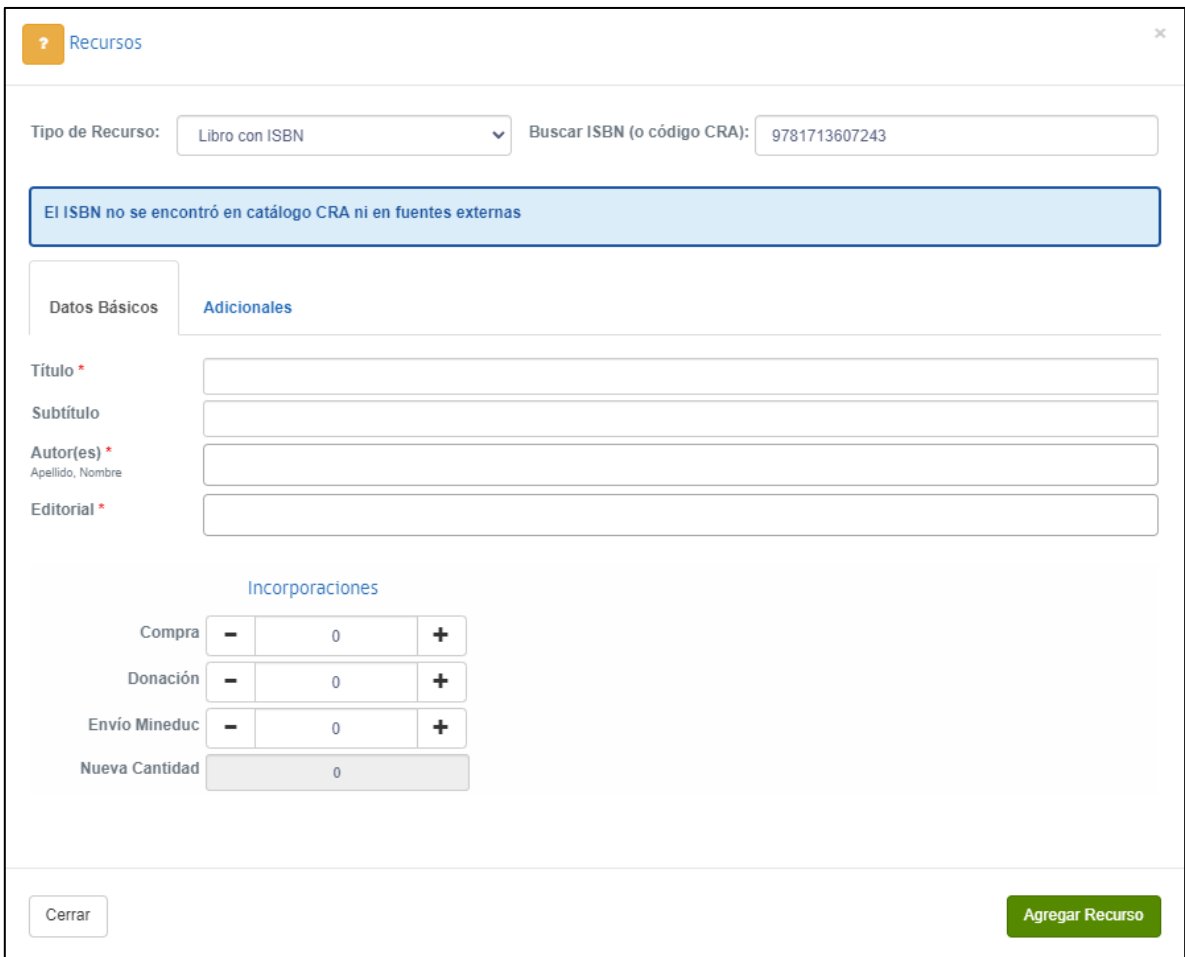

*Formulario para recursos "Libro con ISBN"*

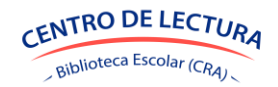

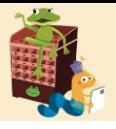

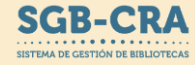

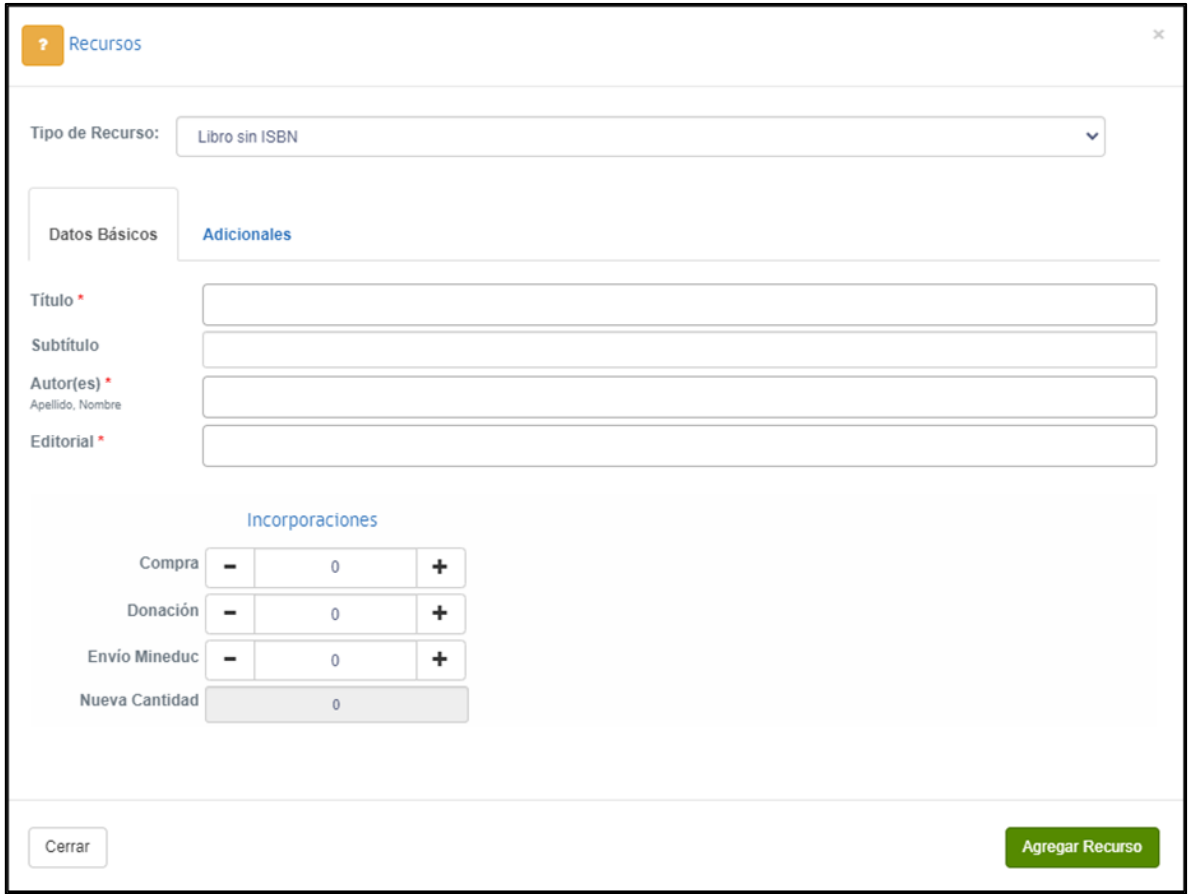

#### *Formulario para recursos "Libro sin ISBN"*

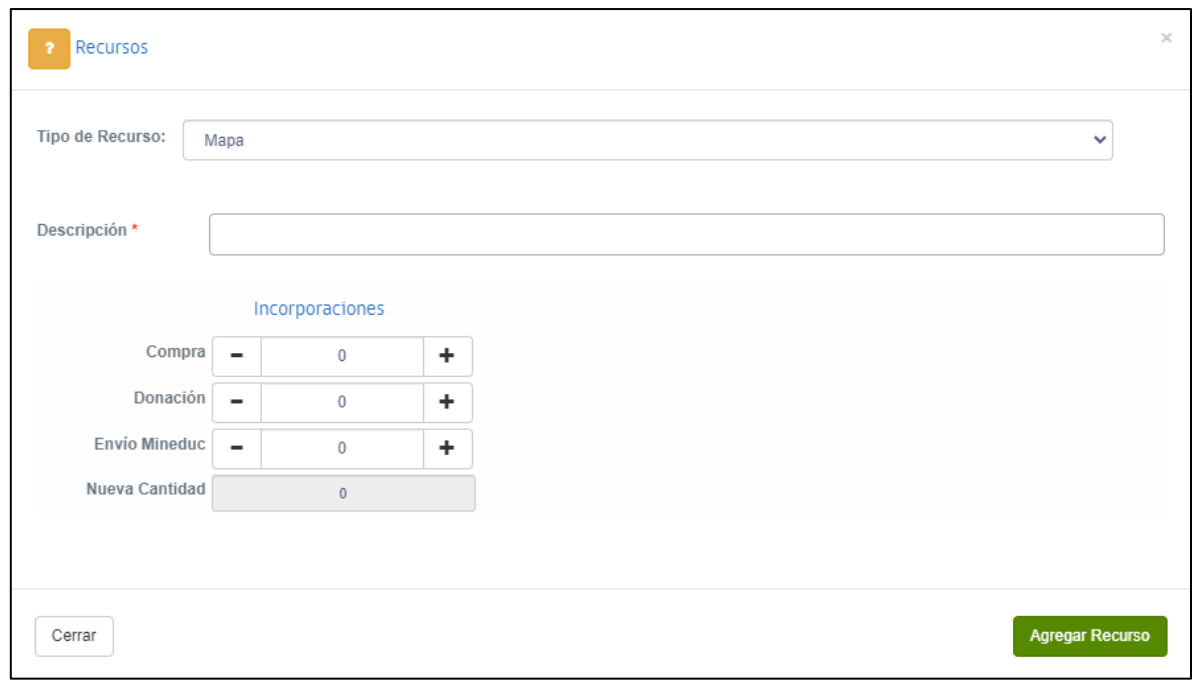

*Formulario para recursos "Material Concreto", "Mapa", "Audiovisual", "Revista" y "Otro"*

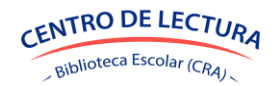

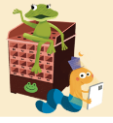

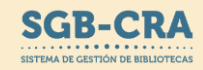

Una vez llenado el formulario dar clic en **Agregar Recurso** o clic en **Cerrar** para cancelar el guardado.

En el caso de estar escaneando los códigos con un **lector de códigos de barra**, luego de presionar el botón Agregar Recurso, podrá escanear inmediatamente otro código sin necesidad de posicionar el cursor en el campo "Buscar ISBN".

**NOTA:** Recuerde que el ISBN es un código de 10 o 13 dígitos. El cual para el caso de los que tienen 13 dígitos, siempre comenzará con 978 o 979.

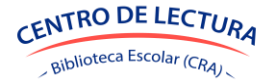

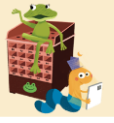

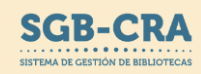

#### <span id="page-24-0"></span>*3.6.2 Importación masiva a través de archivo Excel*

El sistema también permite la carga masiva de datos, los que se pueden obtener del software propio de cada biblioteca. Cada ubicación creada en el sistema de inventarios requiere de su propia plantilla, la cual se genera automáticamente, respetará el nombre de ubicación creado y se descarga según los pasos que se indican a continuación.

Este procedimiento se hace para optimizar el uso de los reportes, quedando estos identificados por las distintas ubicaciones creadas y que declaran dónde se encuentran los libros dentro del establecimiento. Estas plantillas pueden ser utilizadas tanto para el SGB-CRA y el software de automatización que cada biblioteca tenga, de esta manera, se emitirán reportes o informes cuya información puede ser traspasada entre plantillas para agilizar la carga masiva de datos.

**1** Importar Recursos Para realizar una importación usted debe hacer clic en , donde se desplegará la siguiente ventana:

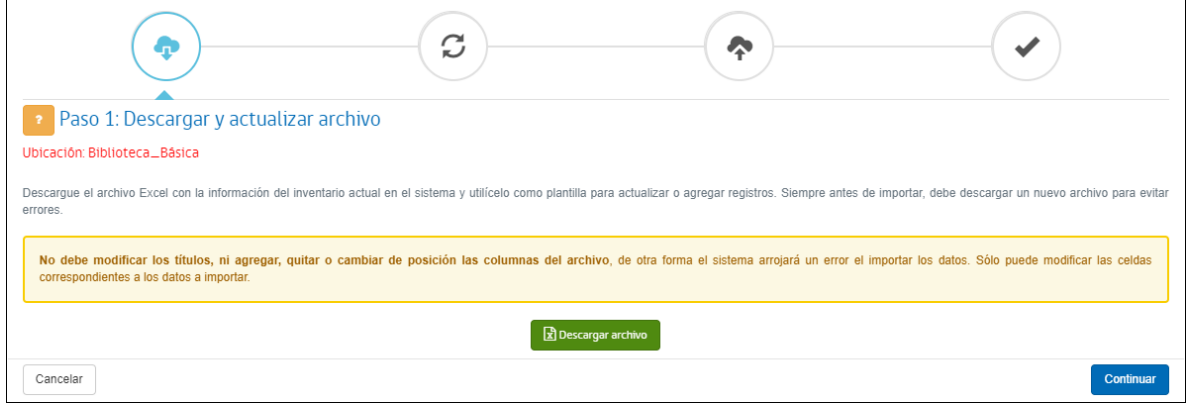

*Importar recursos*

Paso 1: Descargar y actualizar archivo: Usted podrá hacer clic en **R**Descargar archivo para obtener una plantilla Excel con los recursos de la ubicación seleccionada. Este archivo será la plantilla que deberá utilizar para completar la información requerida. Solo modifique los registros que corresponden a los datos de los recursos, pero **en ningún caso debe modificar las cabeceras o cualquier otro dato del archivo Excel**. Luego de descargar el archivo en caso de ser necesario, presione **Continuar** 

Inventario de recursos - Plantilla para agregar o actualizar

Detalle del inventario de recursos CRA del establecimiento para una ubicación

Utilice este archivo como plantilla para agregar o actualizar recursos en la ubicación, a partir de la línea 8 hacia abaio. Deberá completar un archivo Excel por cada ubicación No debe modificar las cabeceras, ni agregar o borrar columnas. En la hoja "Glosa", podrá ver la descripción de los campos a completar y un ejemplo de ellos

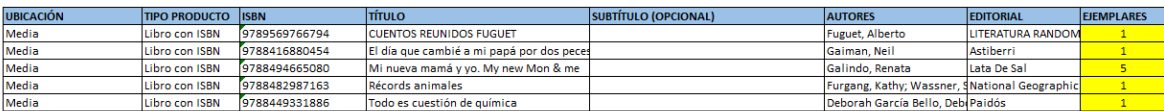

*Ejemplo archivo Excel descargado*

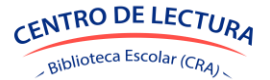

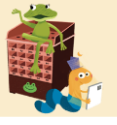

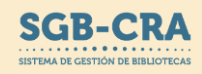

En el archivo Excel, en la hoja "**Glosa**", podrá ver la descripción de los campos a completar y un ejemplo de ellos.

La cantidad de ejemplares marcada en amarillo permite modificar el inventario al importar este archivo en el sistema de gestión de biblioteca.

La sección ingresos y egresos como se ve en la imagen se puede utilizar como una referencia para calcular la nueva cantidad de ejemplares en el Excel, pero lo que se escriba en esta sección no se reflejará al importar el archivo Excel al sistema, solo se reflejarán las cantidades en la columna ejemplares pintada en amarillo.

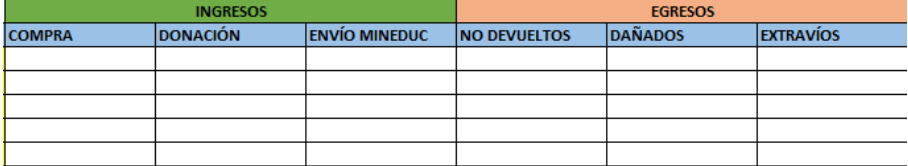

*Ejemplo ingresos y egresos en archivo Excel descargado.*

Deberá completar un archivo Excel por cada ubicación que posea. En caso de agregar recursos de otra ubicación, al importar el archivo verá un mensaje de error. Recuerde ingresar el nombre de la ubicación, tal como aparece en la ventana de importación en letras rojas (Ej.: Biblioteca básica).

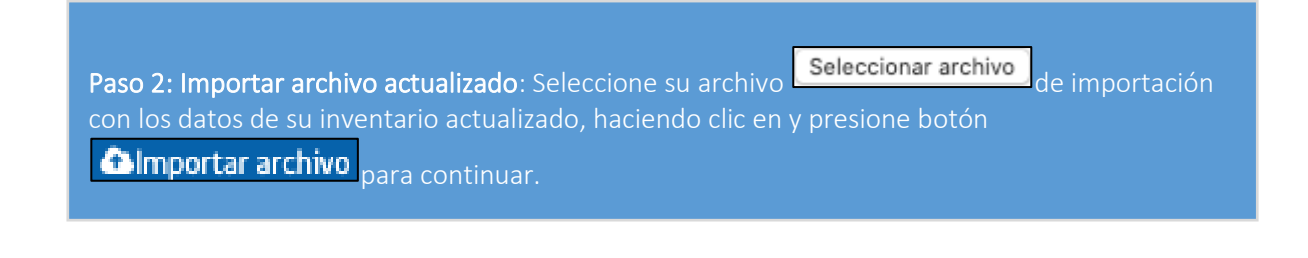

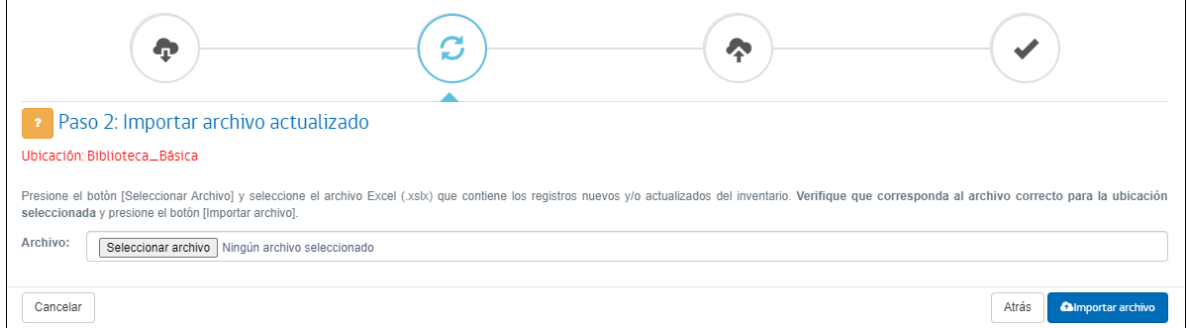

*Paso 2: Importar archivo actualizado*

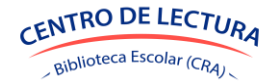

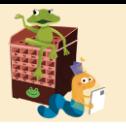

**Paso 3: Confirmar datos leídos**: En esta pantalla se desplegará un resumen con los datos leídos de su archivo de importación. Este resumen cuenta de 4 pestañas:

**Registros sin conflictos**: Se muestran aquellos registros que serán actualizados o agregados al inventario de la ubicación seleccionada. Se muestran sus datos básicos de identificación (título, subtítulo, autores y editorial), si ya se encuentra en inventario o es un recurso nuevo, y la cantidad de ejemplares previa y nueva.

|         |          | REGISTROS SIN CONFLICTOS   |               | <b>C</b> REGISTROS CON PROBLEMAS                                                                                                    | <b>Q DIFERENCIAS CON SISTEMA 3</b> |                      | <b>OBSERVACIONES</b>     |          |                |                   |
|---------|----------|----------------------------|---------------|----------------------------------------------------------------------------------------------------|------------------------------------|----------------------|--------------------------|----------|----------------|-------------------|
|         |          |                            |               | Los siguientes registros de su archivo no presentan ningún conflicto con información (título, subtítulo, autores y editorial) registrada en el sistema, por lo que serán cargados sin inconvenientes.<br>Si detecta algún problema y/o desea excluir algunos registros de la importación, marque la casilla ( $\square$ ). |                                    |                      |                          | Buscar:  |                |                   |
|         |          |                            |               |                                                                                                    | Su archivo                         |                      |                          |          |                | <b>Ejemplares</b> |
|         | N° línea | En inventario $\mathbb{F}$ | <b>ISBN</b>   | Título                                                                                                    | <b>Subtítulo</b>                   | <b>Autores</b>       | Editorial                |          | Previa         | <b>Nueva</b>      |
| o       | 33       | <b>Nuevo</b>               | 9789968583305 | ABC de Josefina                                                                                                    |                                    | González, Adián      | La Jirafa v vo           |          |                | 11                |
| O       | 8        | Existente                  | 9780030360022 | Ciencias del medio ambiente                                                                                                    |                                    | Varios Autores       | Holt, Rinehart & Winston |          |                |                   |
| □       | 9        | Existente                  | 9780030360039 | Explorando el inquieto Planeta Tierra                                                                                                    |                                    | Varios Autores       | Holt, Rinehart & Winston |          |                |                   |
| О       | 11       | Existente                  | 9780194234191 | Vampire killer                                                                                                    |                                    | Shipton, Paul        | Oxford University Press  |          | $4000 -$       | 1000              |
| O       | 12       | Existente                  | 9780385474542 | Things fall apart                                                                                                    |                                    | Achebe, Chinua       | Anchor books             |          |                |                   |
| O       | 13       | Existente                  | 9780439887892 | Cuentos zen                                                                                                    |                                    | Muth. Jon J.         | Scholastic               |          |                |                   |
| O       | 14       | Existente                  | 9780547219516 | Biología                                                                                                    |                                    | Nowicki, Stephen     | <b>Holt McDougal</b>     |          |                |                   |
| O       | 15       | Existente                  | 9780714898704 | La historia del arte                                                                                                    |                                    | Gombrich, Ernst      | <b>Phaidon Press</b>     |          |                |                   |
| o       | 16       | Existente                  | 9781405322485 | ¡Todo! una enciclopedia visual única                                                                                                    |                                    | Varios Autores       | DK/Cosar                 |          |                |                   |
| $\Box$  | 18       | Existente                  | 9781781715635 | How to invent                                                                                                    |                                    | Huggins-Cooper, Lynn | <b>QEB Publishing</b>    |          |                |                   |
| Mostrar | 10       | $\div$ registros           |               |                                                                                                    |                                    |                      |                          | Anterior | $\overline{2}$ | 3<br>Siguiente    |

*Paso 3: Registros sin conflictos*

- **1. Registros con problemas**: Se muestran aquellos registros importados que presentan errores. Para ver el error, debe posicionar el cursor sobre el campo marcado en rojo con un símbolo de exclamación. Los errores pueden ser:
	- a. **Datos faltantes**: Alguno de los datos obligatorios no se encuentran (vacío).
	- b. **Dato con formato erróneo**: El tipo de dato ingresado no corresponde con el esperado. Ej.: Ingresar una palabra en el campo "Ejemplares", el cual debe ser numérico.
	- c. **Ubicación errónea**: Se cargó un archivo con una ubicación que no corresponde a la seleccionada. Esto ya sea que la ubicación corresponde a otra, o una inexistente.
	- d. **ISBN inválido o con formato erróneo**: El ISBN ingresado no es un ISBN válido o tiene un formato erróneo. El ISBN es un código de 10 o 13 dígitos, el cual comienza por 978 o 979 para el caso de aquellos de largo 13, donde su último dígito sirve como dígito verificador.
	- e. **Registros duplicados**: El registro ingresado está presente más de una vez en el archivo.

Todos aquellos registros que presenten algún error **NO serán importados** en el sistema.

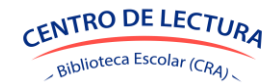

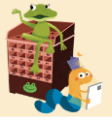

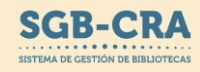

|            |       | <b>EXPREGISTROS SIN CONFLICTOS</b>         |                | <b>O</b> REGISTROS CON PROBLEMAS     |    | <b>Q DIFERENCIAS CON SISTEMA 4</b>                                                | <b>O</b> OBSERVACIONES                          |                    |           |
|------------|-------|--------------------------------------------|----------------|--------------------------------------|----|-----------------------------------------------------------------------------------|-------------------------------------------------|--------------------|-----------|
|            |       |                                            |                | En la línea 17 la columna ISBN tiene |    |                                                                                   | Buscar:                                         |                    |           |
| N° línea   | $A +$ | B                                          |                | un texto sin formato correcto de     | 11 |                                                                                   | G                                               | H                  |           |
|            |       | <b>UBICACIÓN</b>                           | TIPO           | isbn-10 o isbn-13                    |    | SUBTÍTULO (OPCIONAL)                                                              | <b>AUTORES</b>                                  | EDITORIAL EJEMPLAR |           |
| 17         |       | Biblioteca Básica                          | Libro con ISBN | <b>O</b> [Vacío]                     |    | Historia del rock La Guía Definitiva Del Rock, El Punk, El Metal Y Otros Estilos. | Paytress, Mark                                  | Parramón           |           |
| 26         |       | <b>O</b> [Biblioteca Básic] Libro con ISBN |                | 9781908007780 Trent Integral 2       |    |                                                                                   | Daniel, Rodolphe; Oliveira, Leo De Ponent Mon 1 |                    |           |
|            |       |                                            |                |                                      |    |                                                                                   |                                                 |                    |           |
| Mostrar 10 |       | $\div$ registros                           |                |                                      |    |                                                                                   |                                                 | Anterior           | Siguiente |

*Paso 3: Registros con problemas*

**2. Diferencias con sistema**: Se muestran aquellos registros que presentan diferencias en los datos de identificación del recurso, ya sea título, subtítulo, autores y/o editorial, con los ya registrados en el sistema. Los datos de los recursos serán modificados con los datos del archivo en caso de presentar diferencias con lo que indica el sistema. Recuerde revisar detalladamente los recursos que presentan diferencias, ya que puede significar que los datos no fueron ingresados de manera correcta**.** En caso de detectar algún error, puede omitir la actualización del registro presionando sobre el recuadro a la izquierda del número de fila.

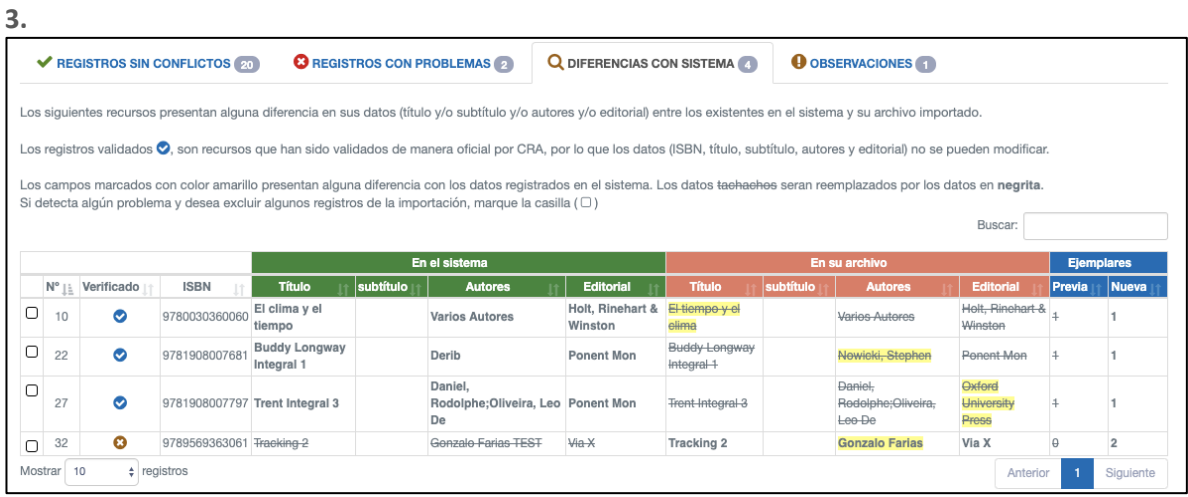

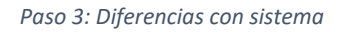

**4. Observaciones:** Se muestran aquellos registros que tengan alguna observación. Ejemplo: Número muy alto de ejemplares.

Los registros con observaciones sí serán actualizados en el sistema, pero en caso de detectar algún error, usted puede omitir la actualización del registro presionando sobre el recuadro a la izquierda del número de fila.

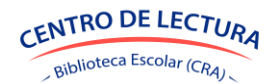

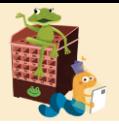

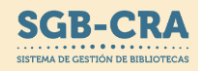

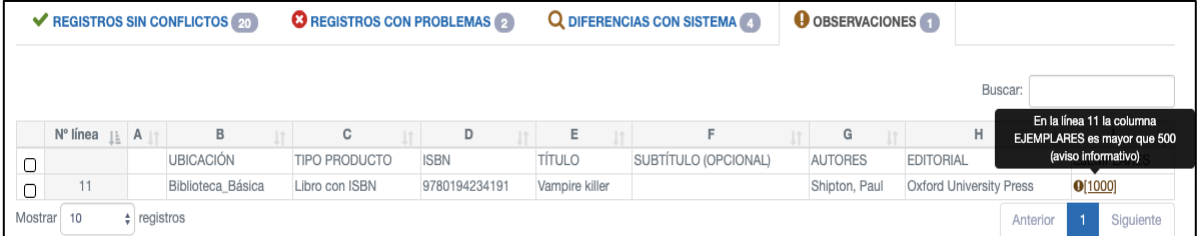

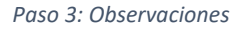

Una vez revisado el resumen de datos de su archivo, usted podrá cancelar la importación haciendo clic en **Cancelar** o podrá continuar con el proceso haciendo en **E Guardar** donde se desplegará la siguiente ventana con un resumen general.

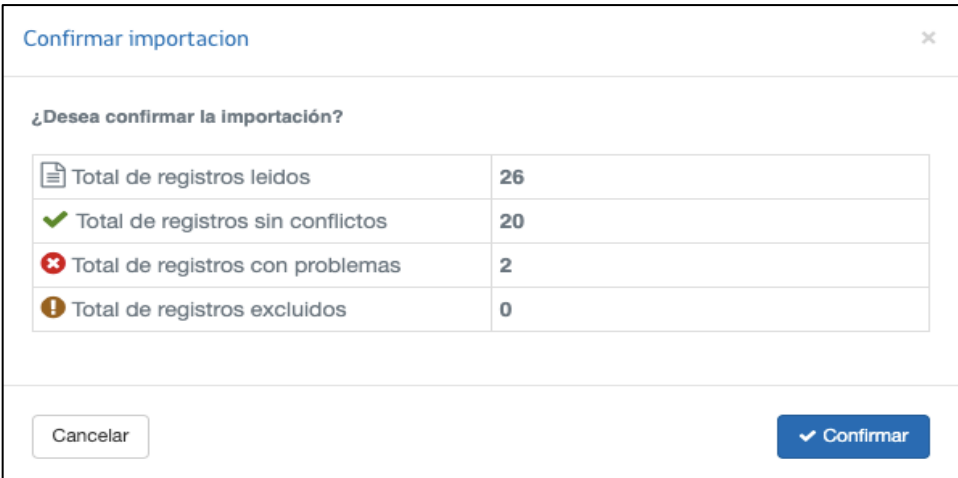

*Paso 3: Confirmación de importación*

Gonfirmar Finalmente, si hace clic en **Cancelar** se devolverá a la pantalla anterior donde podrá continuar revisando la información. Ahora, si desea finalizar el proceso deberá hacer clic en desplegándose la siguiente ventana:

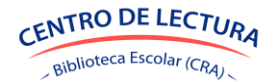

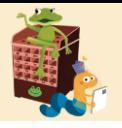

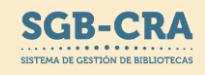

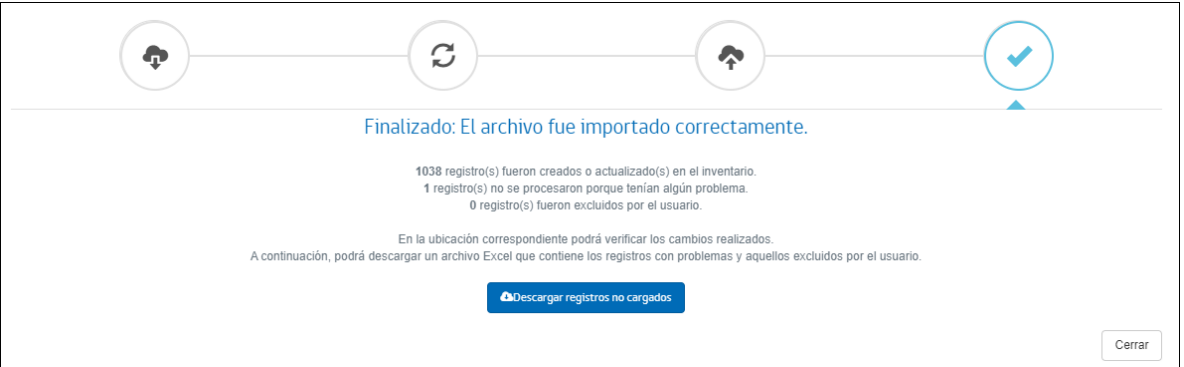

*Paso 4: Resultado de la importación*

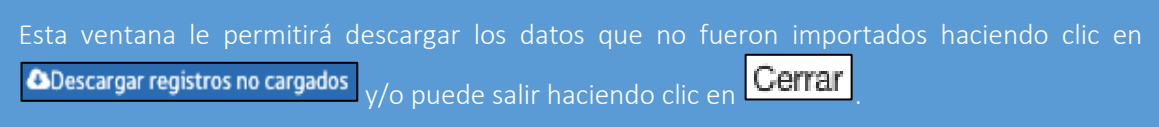

En el caso de descargar el archivo con los registros no importados, usted podrá visualizar los registros que presentan problemas y/o que fueron excluidos de actualizarse en el sistema. Aquellos campos que presentan problemas estarán destacados y tendrán un comentario indicando cual fue el error para que pueda completarlos de manera correcta y vuelva a importarlos en el sistema, repitiendo el procedimiento desde el **Paso 2** en adelante.

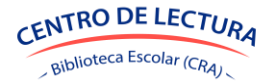

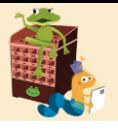

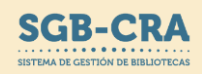

## <span id="page-30-0"></span>*3.7 Visualización y edición de recursos en inventario*

Habiendo seleccionado una ubicación, usted podrá visualizar el listado de recursos y la cantidad de ejemplares que posee en dicha ubicación.

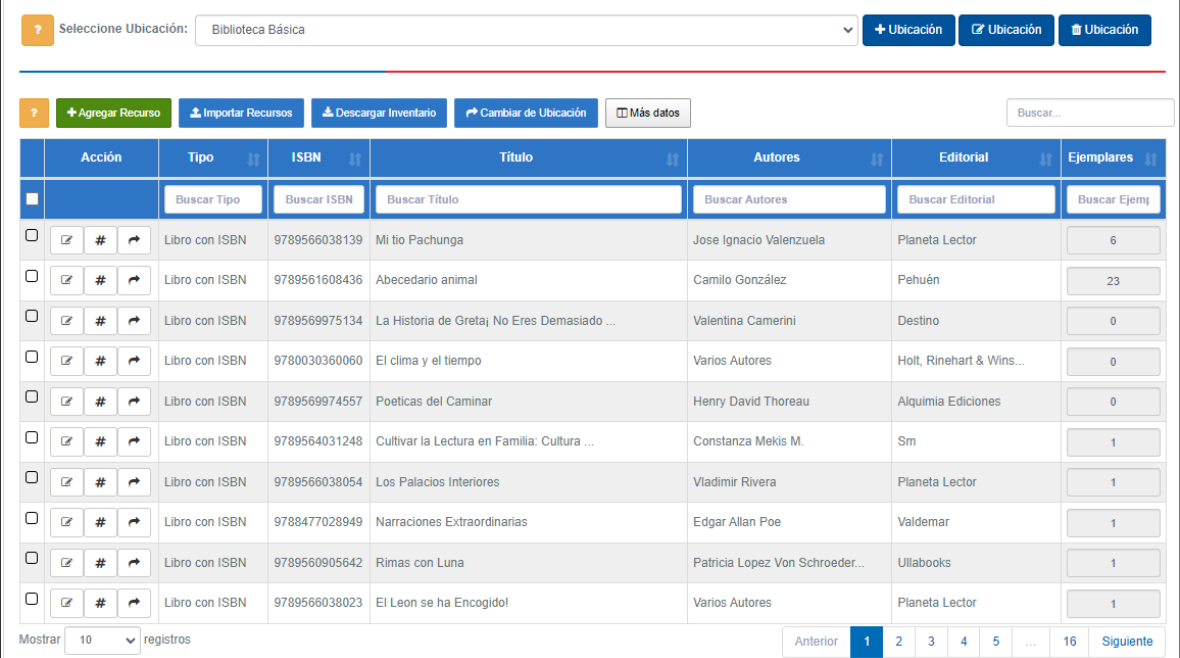

*Tabla con detalle de inventario*

# <span id="page-30-1"></span>*3.7.1 Botonera*

En la parte superior de la tabla encontrará los botones de:

- Agregar/Actualizar Recurso: Le permitirá agregar recursos manualmente
- Importar Recursos: Podrá agregar de manera masiva recursos a su inventario a través de un archivo Excel.
- Descargar Inventario: Podrá descargar el detalle de su inventario para la ubicación seleccionada.
- Cambiar de Ubicación: Permite mover los recursos que usted posee en el inventario de la ubicación seleccionada, a otra que usted ya haya creado. Esta opción moverá de ubicación la totalidad de ejemplares de los recursos seleccionados.
- Más datos: Podrá seleccionar cuales son las columnas que desea visualizar en la tabla.

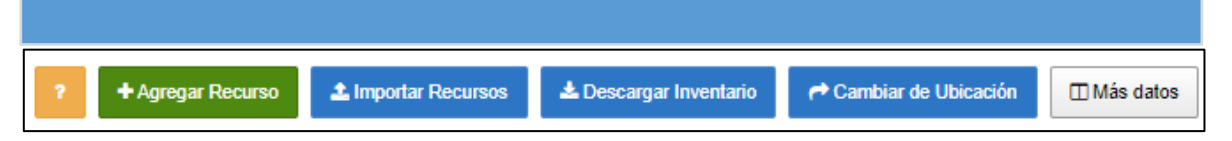

*Botones*

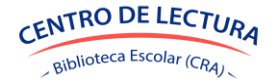

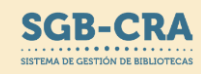

# <span id="page-31-0"></span>*3.7.2 Tabla de inventario de recursos*

# *3.7.2.1 Buscador*

En la cabecera de la tabla se encuentran las descripciones de cada columna, además de un buscador para cada una de ellas. Usted puede buscar por las características de un recurso en caso de que lo requiera. Para eso, deberá escribir la característica a buscar, por ejemplo, en la columna Autores, escribir: "Neruda", y la tabla automáticamente mostrará todos aquellos autores que contengan la palabra "Neruda".

# <span id="page-31-1"></span>*3.7.2.2 Datos*

Al seleccionar una ubicación, usted podrá visualizar el detalle de su inventario. Presionando en las flechas al lado del título de cada columna, podrá ordenar de manera ascendente o descendente la información.

Cada registro cuenta con un recuadro de selección  $\Box$  en la parte izquierda, el cual le servirá para seleccionar varios recursos en caso de querer moverlos.

Si desea editar los datos de un recurso, podrá presionar el botón  $\boxed{\bullet}$ .

Si desea modificar la cantidad en inventario del recurso, presione el botón  $\frac{4}{\cdot}$ . Se desplegará una ventana donde deberá ingresar las cantidades a incorporar o reducir. [Ver punto 3.6.](#page-17-0)

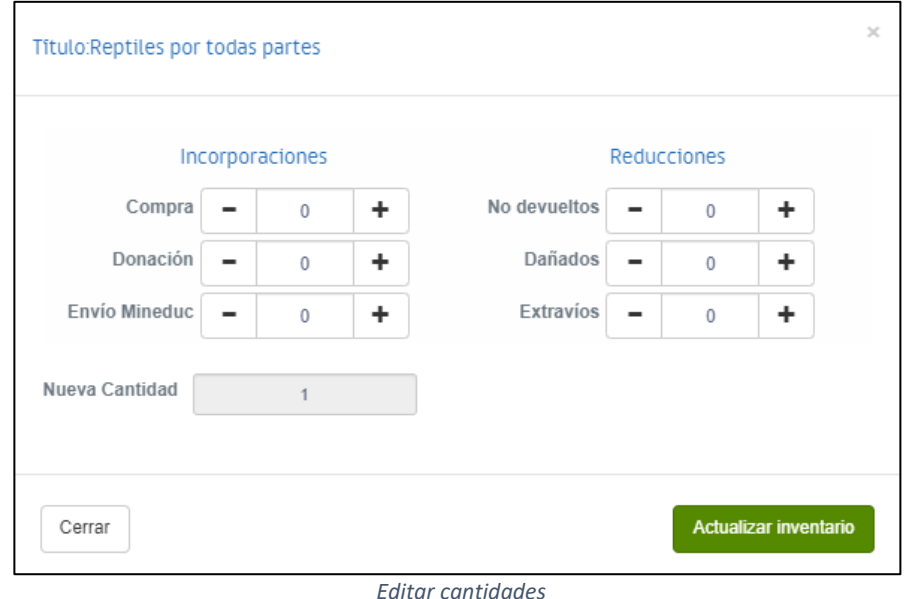

Si desea mover ejemplares de ubicación para un recurso, presione el botón  $\Box$ . Se desplegará una ventana donde podrá seleccionar la ubicación de destino e indicar la cantidad de unidades específicas de ejemplares que desea mover.

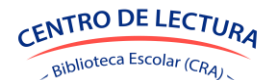

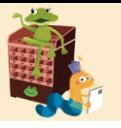

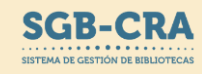

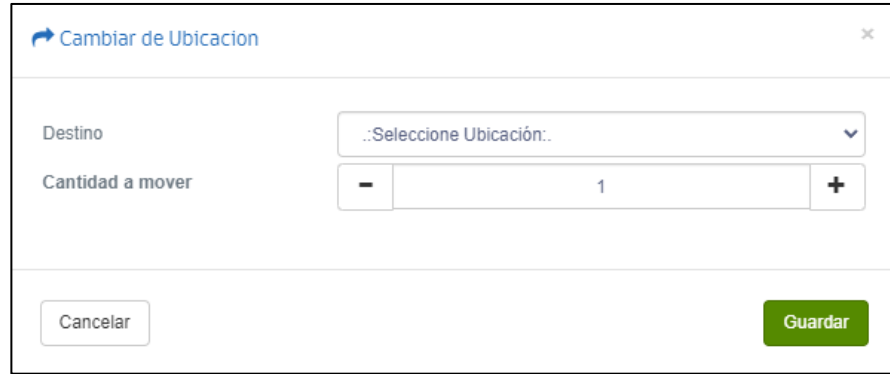

*Cambiar de ubicación por recurso*

En la parte inferior de la tabla, en caso de tener una cantidad importante de recursos, podrá ver que los datos se muestran en páginas. Presione el botón Siguiente o el número de la página para recorrer los datos. También puede presionar el botón el selector de "Mostrar" y seleccionar una cantidad diferente de registros a mostrar en pantalla.

## <span id="page-32-0"></span>*3.7.3 Cambiar recursos de ubicación de manera masiva*

Para cambiar de ubicación los recursos de manera masiva, deberá seleccionar aquellos recursos que

desea mover presionando el recuadro de selección  $\Box$  en la parte izquierda de la fila de cada recurso, y luego presionar el botón **de Cambiar de Ubicación**. Una ventana se desplegará donde podrá seleccionar la ubicación de destino.

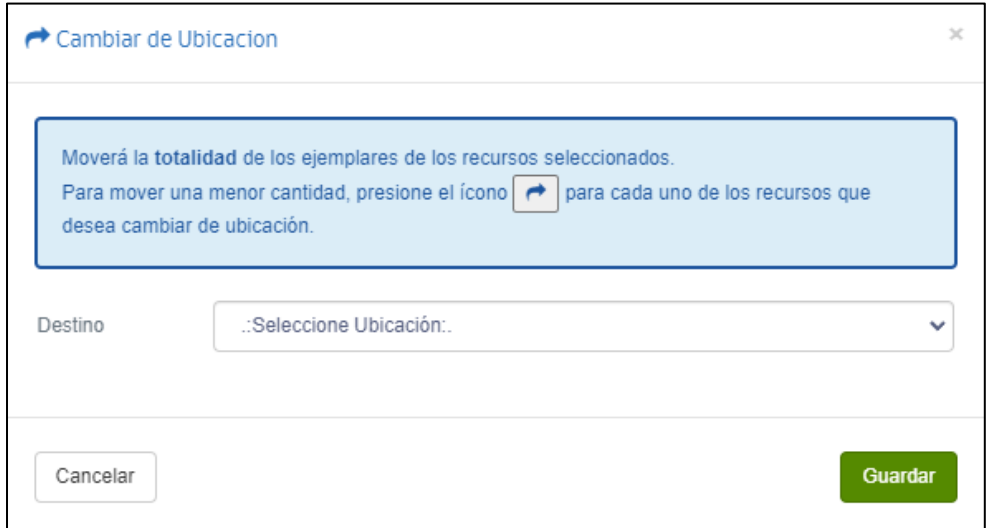

*Cambiar de ubicación de manera masiva*

Mediante esta acción, moverá la totalidad de ejemplares de los recursos seleccionados a la ubicación seleccionada.

# <span id="page-32-1"></span>*3.7.4 Eliminar recursos*

Para eliminar un recurso, deberá modificar la cantidad en inventario del recurso, presionando el botón  $\frac{1}{\sqrt{2}}$  indicando que la cantidad actual es cero[. Ver punto](#page-31-1) 3.7.2.2

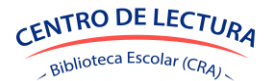

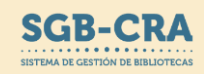

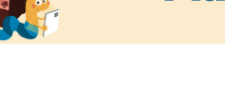

# <span id="page-33-1"></span><span id="page-33-0"></span>*3.8 Sistema desde Dispositivo Móvil*

#### *3.8.1 Ingreso al sistema*

Ingrese al enlace: [ht](https://gestionbiblioteca.cl/sdc-frontend-web/mvc/login/login)tps://gestioncra.mineduc.cl a través de un dispositivo móvil (celular o tablet) y complete los datos respectivos:

Existen dos tipos de perfiles para ingresar al sistema:

#### - **Equipo Directivo**:

- o Perfil que corresponde a la administración del establecimiento.
- o Podrá realizar tareas asociadas a la Gestión de Inventario, Acta de Compromiso y actualización del Equipo de Bibliotecas.
- o Se debe ingresar RBD y Clave SIGE

#### - **Equipo Biblioteca**:

- o Perfil que corresponde a funcionarios del Equipo de Bibliotecas CRA.
- o Podrá realizar tareas asociadas a la Gestión de Inventario
- o Se debe ingresar RUN del funcionario, RBD y Clave Personal

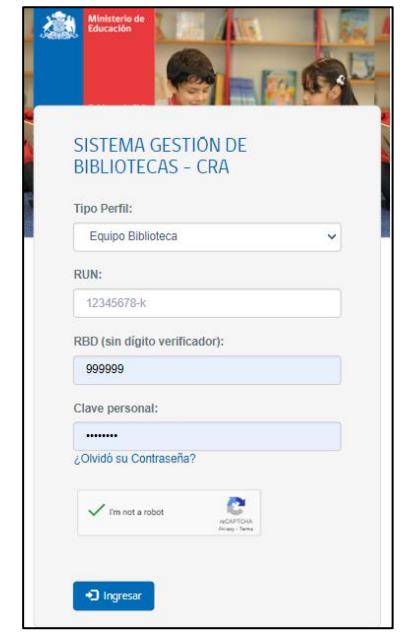

Dentro del sistema, usted tiene 3 opciones:

- Escanear: para ingresar nuevos recursos mediante escaneo de código ISBN o código CRA.
- Recursos: para ver el listado de recursos dentro de una ubicación específica.
- Salir: para salir del sistema.

*Ingreso a sistema a través de dispositivo móvil*

Para los usuarios del perfil Equipo Biblioteca, en caso de no recordar la clave personal, podrán presionar la opción "*¿Olvidó su contraseña?*". Deben ingresar su RUN y el sistema enviará un correo electrónico con un enlace donde podrán modificar su contraseña.

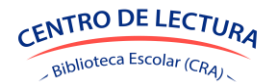

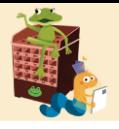

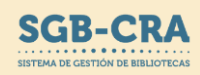

# <span id="page-34-0"></span>*3.8.2 Lectura de ISBN*

Dentro del sistema, se debe hacer clic en "Escanear" para ingresar al módulo **Lectura de ISBN**.

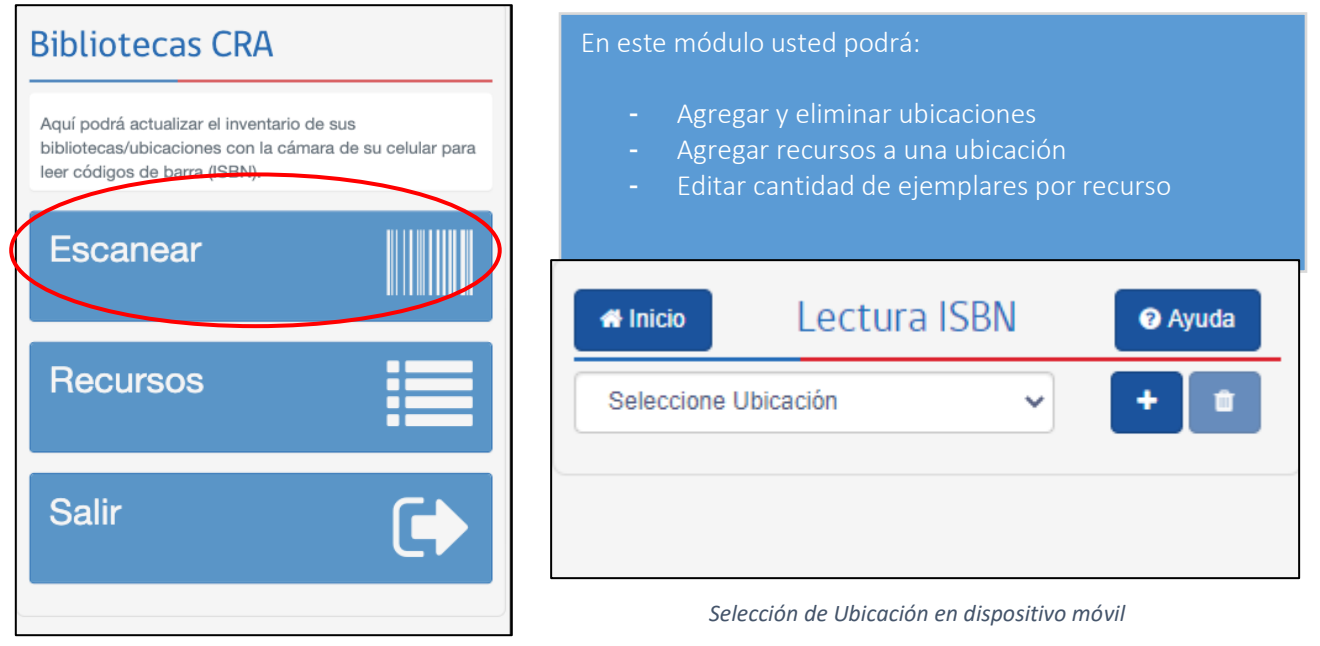

*Menú en dispositivo móvil*

# <span id="page-34-1"></span>*3.8.3 Administrar ubicaciones*

Para agregar una ubicación hacer clic en el botón  $\left| \cdot \right|$ , donde deberá ingresar:

- Nombre de la ubicación
- Descripción
- Tipo de biblioteca (puede seleccionar más de uno según corresponda)
- N° recursos estimados: Cantidad aproximada de recursos diferentes. Ejemplo: Si cuenta con 4 ejemplares de El Principito, y 3 ejemplares de Papelucho; entonces la cantidad estimada de recursos es 2.
- N° ejemplares estimados: Cantidad aproximada de ejemplares. Ejemplo: Si cuenta con 4 ejemplares de El Principito, y 3 ejemplares de Papelucho; entonces la cantidad estimada de ejemplares es 7.

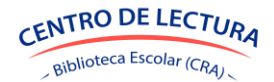

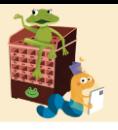

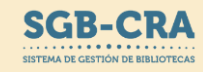

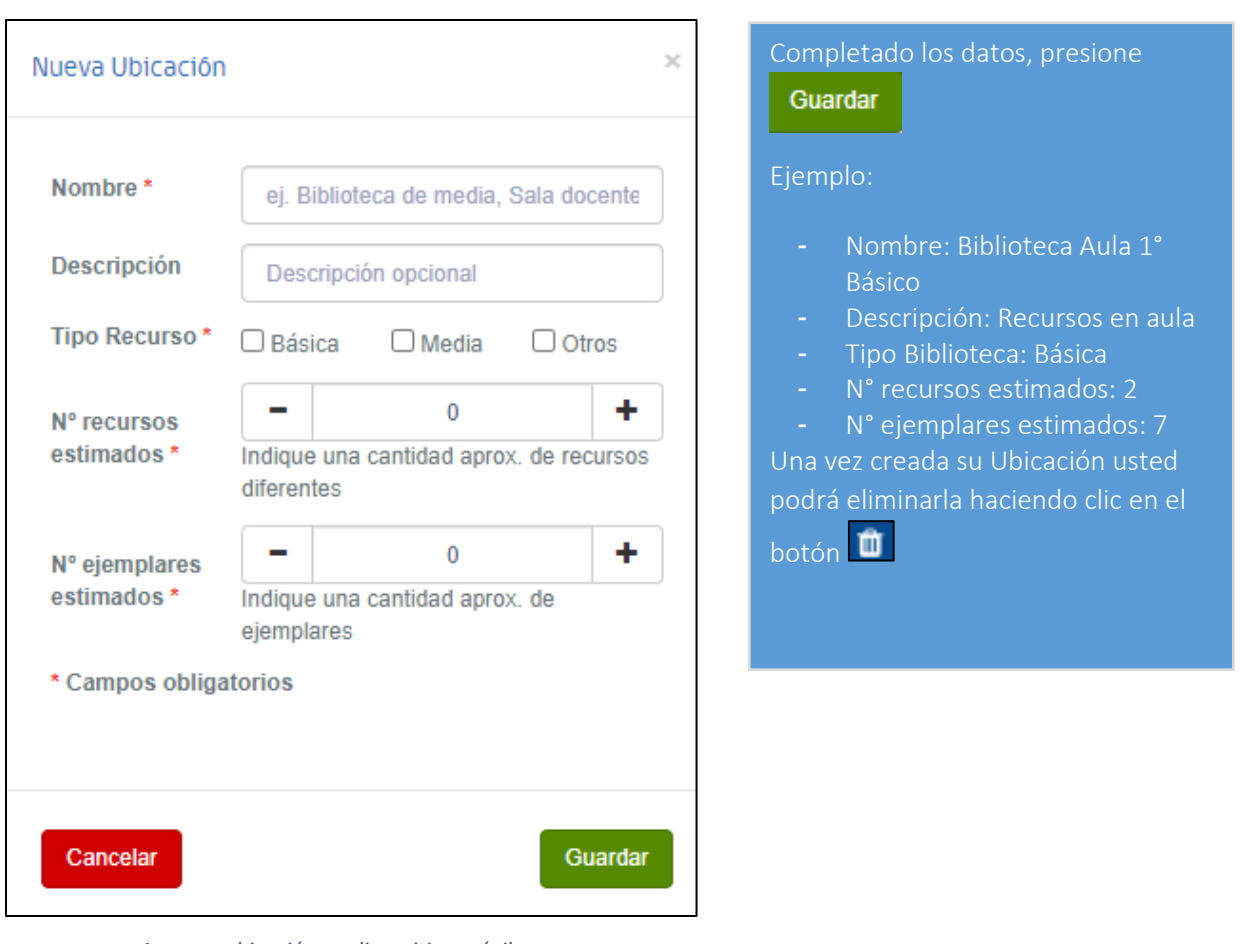

*Agregar ubicación en dispositivo móvil*

# <span id="page-35-0"></span>*3.8.4 Agregar y/o editar recursos*

En dispositivos móviles podrá agregar recursos a una ubicación seleccionada, escaneando el código de barras que representa al ISBN del producto. Productos sin código de barra, no podrán ser ingresados a través del dispositivo móvil y deberá realizarlo en un computador de escritorio, laptop o similar.

Es necesario que el dispositivo móvil cuente con una cámara para realizar el ingreso de esta manera.

Si desea comenzar a escanear recursos con su dispositivo, debe seleccionar una Ubicación en el

selector Seleccione Ubicación (Seleccione Ubicación ), lo que activará la cámara de su teléfono y estará lista para escanear códigos ISBN.

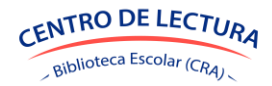

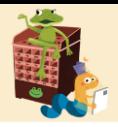

# Manual del Sistema de Gestión de Bibliotecas

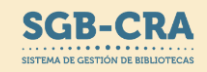

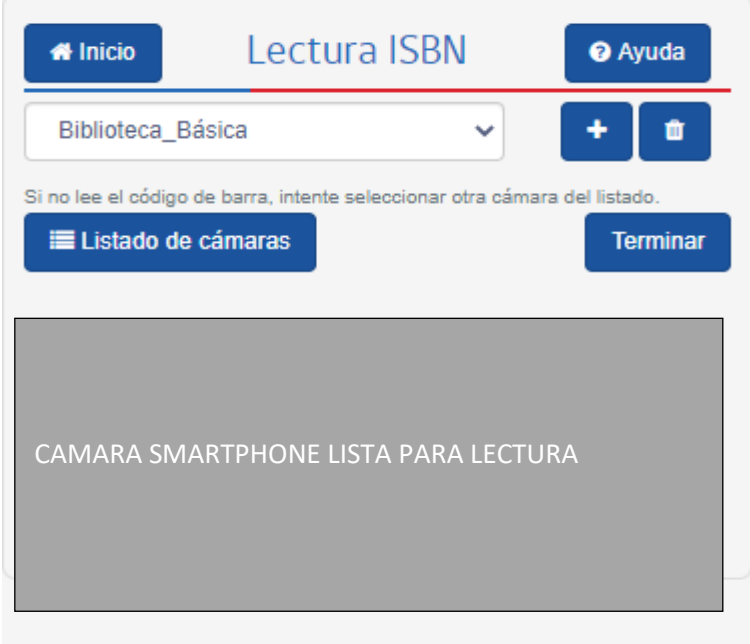

En caso de que su dispositivo móvil cuente con más de una cámara, usted podrá seleccionar aquella que le permita una mejor lectura con el botón **E** Listado de cámaras

*Captura de ISBN con dispositivo móvil*

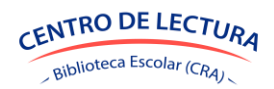

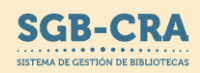

## <span id="page-37-0"></span>*3.8.5 Lectura de códigos*

Si su dispositivo cuenta con más de una cámara, seleccione aquella que permita la correcta lectura del código de barra. Itere con cada una para ver cuál da mejores resultados.

Debe enfocar con su cámara el código ISBN del recurso. Para una mejor lectura, coloque el código de barras a unos 5 centímetros de la cámara. Si el código no es leído, intente alejar o acercar la cámara.

- a. Si es un ISBN válido se desplegará el formulario para ingresar o actualizar el recurso. En el caso de que el recurso se encuentre en el catálogo de recursos, se desplegarán los datos asociados. Estos datos no son editables puesto que se encuentran validados. b. Si el ISBN no está en el catálogo, usted deberá
	- completar los datos de manera manual según corresponda. Aquellos que son obligatorios, estarán marcados con (\*).

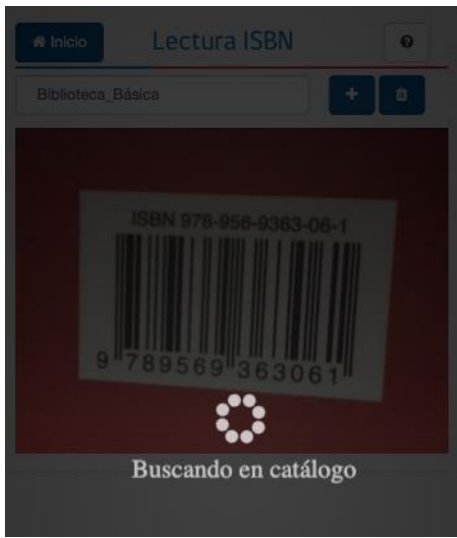

*Ejemplo de lectura de código de barra ISBN*

En ambos casos deberá ingresar la **cantidad de ejemplares** que posee en la ubicación previamente seleccionada en el campo "Cantidad nueva". Si el recurso ya se encontraba en el inventario de dicha ubicación, podrá visualizar en el campo "Cantidad Previa", la cantidad de ejemplares ya existentes.

Importante: Existe la posibilidad de que la cámara del dispositivo no logre leer los códigos de barra del ISBN. En este caso deberá utilizar otro dispositivo móvil o realizar el ingreso de los recursos a través de un computador.

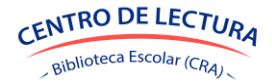

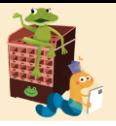

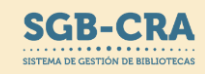

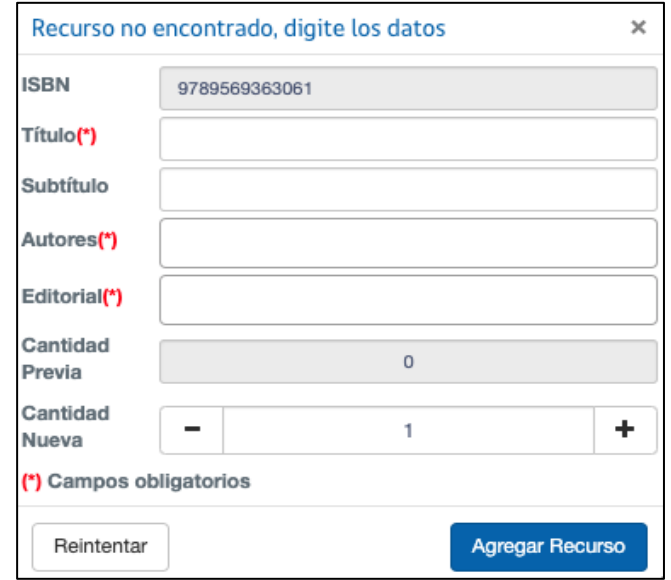

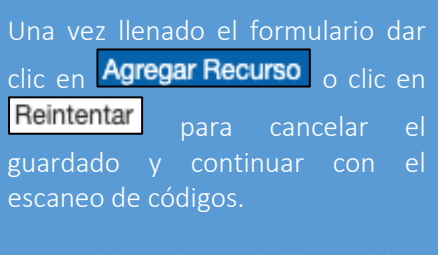

Es posible editar el último libro agregado, presionando su nombre el cual se despliega en la parte superior del recuadro de la cámara.

*Formulario para agregar recurso no catalogado en dispositivo móvil.*

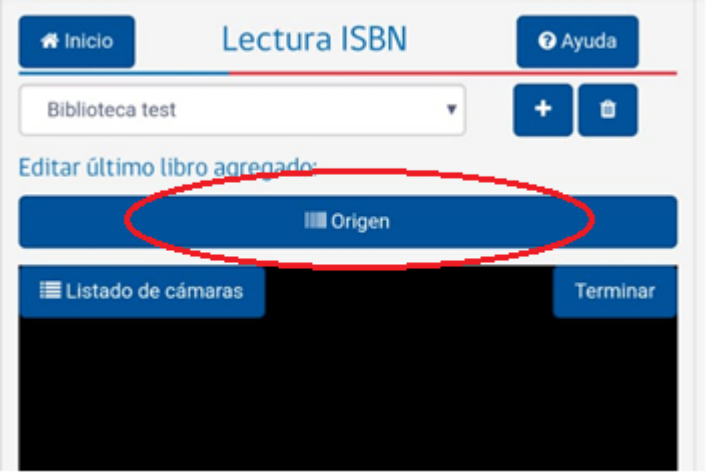

Ejemplo de opción "Editar último libro agregado".

En este ejemplo el título del último recurso es "Origen", el botón **III Origen** mostrará el título del último recurso.

*Opción editar último recurso agregado.*

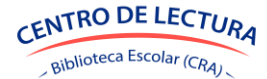

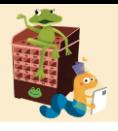

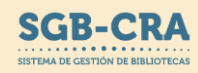

# <span id="page-39-0"></span>*3.8.6 Recursos*

Dentro del sistema, se debe hacer clic en "Recursos" para ingresar al módulo **"Mis recursos"**.

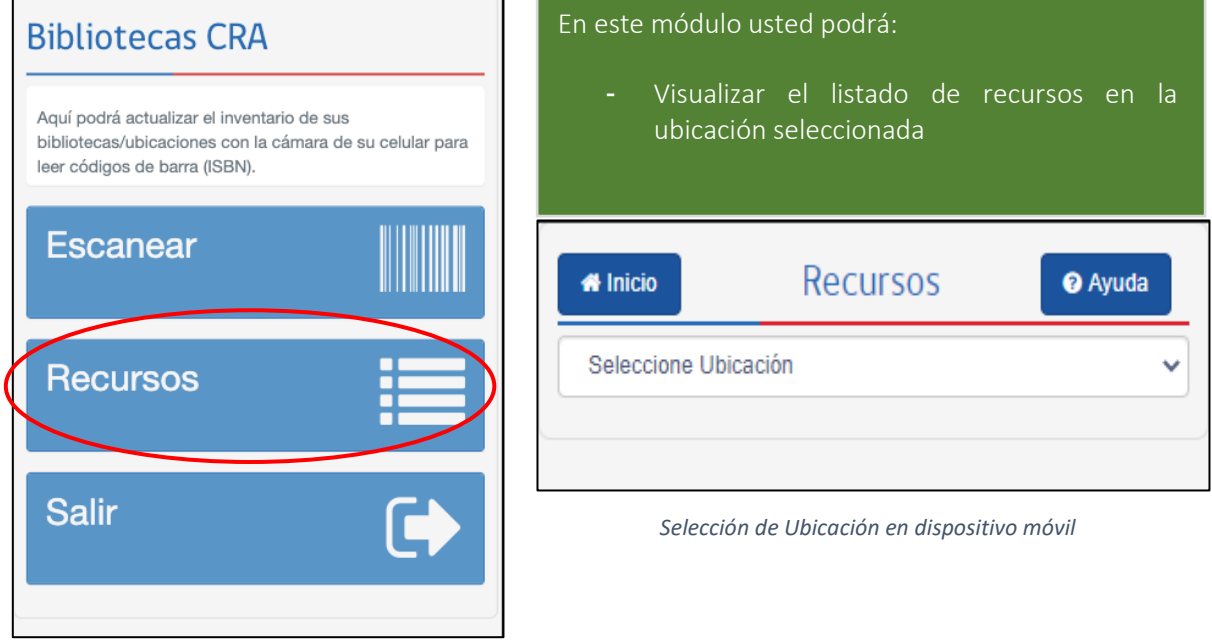

*Menú en dispositivo móvil*

Seleccionada la ubicación, se desplegará el listado de recursos con los datos de identificación de

cada recurso (ISBN, título, autores y editorial). Cada registro posee un botón  $\bullet$ , que al presionarlo le permitirá ver el detalle de los datos del recurso, incluyendo la **cantidad de ejemplares** en esa ubicación. En caso de poseer una gran cantidad de recursos diferentes, la tabla mostrará en la parte inferior, los botones "Anterior", "Siguiente", y el número de página, con los cuales podrá navegar. De la misma forma, en la parte superior de la tabla encontrará un buscador, donde podrá escribir un criterio de búsqueda y la tabla automáticamente filtrará dichos registros que coincidan con la palabra buscada.

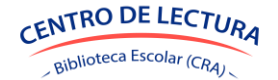

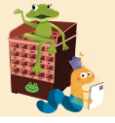

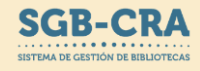

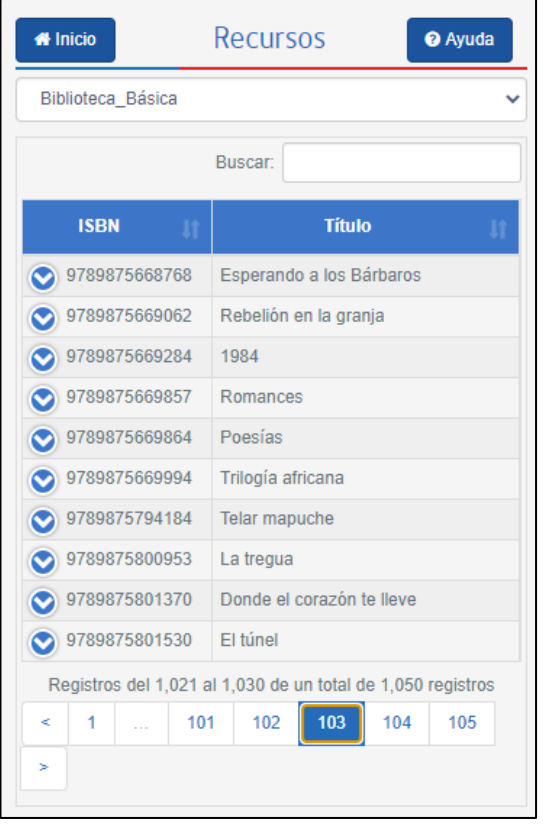

*Recursos en dispositivo móvil.*

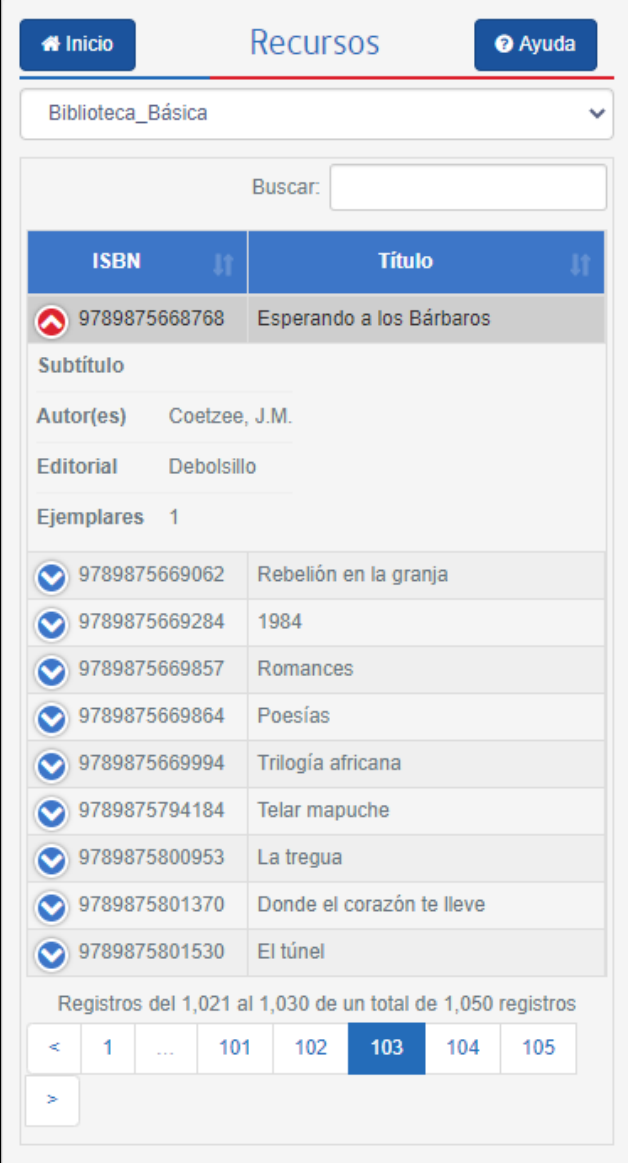

*Detalle de recurso en dispositivo móvil.*

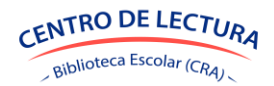

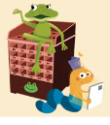

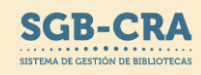

# <span id="page-41-0"></span>**4. Módulo Recepción Recursos**

El Módulo de recepción de recursos tiene por objetivo principal registrar en el Sistema de Gestión de Bibliotecas las colecciones enviadas por el programa Centro de lectura y biblioteca escolar (CRA).

Los libros que son enviados a las bibliotecas escolares son adquiridos con recursos públicos vinculados al presupuesto nacional de cada año. Por ello, para que un establecimiento reciba estos ejemplares, previamente debe cumplir una serie de requisitos indicados en el Acta de compromiso regular o Acta de compromiso complementaria, según las características de las comunidades educativas. Por esta razón, es fundamental revisar los recursos que son recibidos, indicar si coinciden con lo enviado desde el programa de Bibliotecas e informar el estado de conformidad con estos. Esta etapa de validación permitirá llevar un registro de los recursos entregados a cada biblioteca escolar y realizar inventario de recursos. A su vez, servirá como fuente de información valiosa para el programa Centro de lectura y biblioteca escolar (CRA) en la obtención de datos relevantes sobre la gestión que se ejecuta en cada establecimiento, el uso de los recursos y la calidad de los servicios, a fin de evaluar mejoras a mediano y corto plazo.

## <span id="page-41-1"></span>*4.1 Ingreso al módulo Recepción recursos*

El equipo directivo y/o el equipo de Bibliotecas ingresan al SGB-CRA.

Luego, seleccionar el módulo **Recepción recursos** y podrán visualizar los envíos que hay disponibles, su estado y el detalle de los recursos de cada uno de ellos.

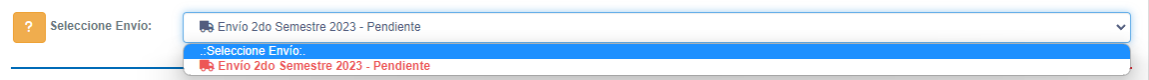

*Visualizador de envíos*

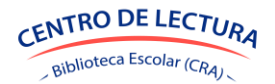

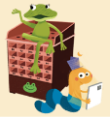

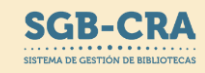

|                   |                           |                                           |                                              |                                                                                                    |                       | <b>ESCUELA SIGE DE PRUEBA (999999)</b> | Cerrar Sesión E+                                        |
|-------------------|---------------------------|-------------------------------------------|----------------------------------------------|----------------------------------------------------------------------------------------------------|-----------------------|----------------------------------------|---------------------------------------------------------|
| Inicio            | Administración Biblioteca |                                           | Recepción recursos                           | Acta de compromiso<br>Equipo Biblioteca Escolar                                                                                                    |                       |                                        |                                                         |
|                   |                           | Recepción de recursos                     |                                              |                                                                                                    |                       |                                        |                                                         |
|                   |                           | Equipos directivos y de bibliotecas:      |                                              |                                                                                                    |                       |                                        |                                                         |
|                   |                           |                                           |                                              | En este módulo se visualizan las colecciones de Bibliotecas Escolares que están en proceso de distribución.                                                                                                    |                       |                                        |                                                         |
| de esta           |                           |                                           |                                              | Consultas: gestionbibliotecas@mineduc.cl con el RBD del establecimiento y en https://bibliotecas-cra.cl/sgb-cra<br>Su establecimiento tiene 1 envio(s) pendiente(s). Por favor indique las cantidades en buen estado recibidas, y para aquellos recursos que presenten diferencias, indique el motivo |                       |                                        |                                                         |
| Seleccione Envio: |                           |                                           | Ea Envío 2023 1" semestre básica - Pendiente |                                                                                                    |                       |                                        |                                                         |
|                   | L Descargar               | ← Finalizar recepción                     | <b>ID</b> Más datos                          |                                                                                                    |                       | Buscar.                                |                                                         |
|                   | Cod. CRA                  | <b>ISBN</b>                               | <b>Tipo</b>                                  | <b>Titulo</b><br>li                                                                                                    | <b>Editorial</b>      | <b>Enviados</b>                        |                                                         |
|                   | Buscar Cod.               | <b>Buscar ISBN</b>                        | <b>Buscar Tipo</b>                           | <b>Buscar Titulo</b>                                                                                                    | <b>Buscar Editori</b> | <b>Buscar Env</b>                      |                                                         |
|                   | BE07627                   |                                           |                                              | 9788498424980 Libro con ISBN Actividades y juegos cooperativos para educar en la escuela y en el tiempo libre CCS                                                                                                    |                       | 3                                      | 3                                                       |
|                   | BE01273                   |                                           |                                              | 9788498672503 Libro con ISBN Babymouse Estrella de rock                                                                                                    | Ediciones Serres      | 1                                      | 1                                                       |
| Acción            | BE08411                   | 9788498456295 Libro con ISBN Bajo control |                                              |                                                                                                    | Algar                 | 1                                      | $\mathbf{r}$                                            |
|                   | BE09652                   |                                           |                                              | 9788498428308 Libro con ISBN Buenos tratos: cuidando los derechos de todos                                                                                                    | CCS                   | 1                                      | 1                                                       |
|                   | BE00386                   |                                           |                                              | 9788498450200 Libro con ISBN Cartera de valores                                                                                                    | Algar                 | 1                                      | $\mathbf{1}$                                            |
|                   | BE07242                   |                                           |                                              | 9788498455281 Libro con ISBN Conrado, un científico enamorado                                                                                                    | Algar                 | 1                                      | <b>Recibidos</b><br>conforme<br><b>Buscar Reci</b><br>1 |
|                   | BE08381                   | 9788498456455 Libro con ISBN Coolman y yo |                                              |                                                                                                    | Algar                 | $\overline{2}$                         | $\overline{2}$                                          |

*Pantalla de recepción de recursos*

## <span id="page-42-0"></span>*4.2 Validación de los recursos recibidos*

Una vez en el sistema**, por cada recurso se debe informar la cantidad de ejemplares recibidos conforme, es decir, en buen estado. En caso de recibir una cantidad diferente a la indicada en pantalla o con fallas en su materialidad, podrán justificar en detalle** el motivo ya que, en ambos casos, el sistema hará visible un ícono de alerta en color amarillo donde el establecimiento deberá ingresar el detalle según corresponda:

- **No recibido**. Recurso faltante, cuando un título o ejemplar no está presente en las cajas de libros entregados.
- **Dañado.** Apreciación de la materialidad, cuando el libro presenta fallas en la calidad física, ya sea en la apariencia del papel, calidad de la impresión de los textos e imágenes o deficiencias en la encuadernación.
- **Mal compaginado**. Corresponde a recursos con contenidos incompletos o fragmentados, con páginas en desorden o mal organizadas.

Es importante que la cantidad justificada debe coincidir con la diferencia informada.

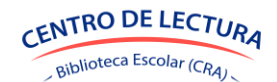

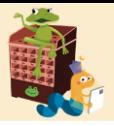

# Manual del Sistema de Gestión de Bibliotecas

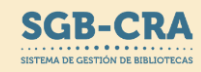

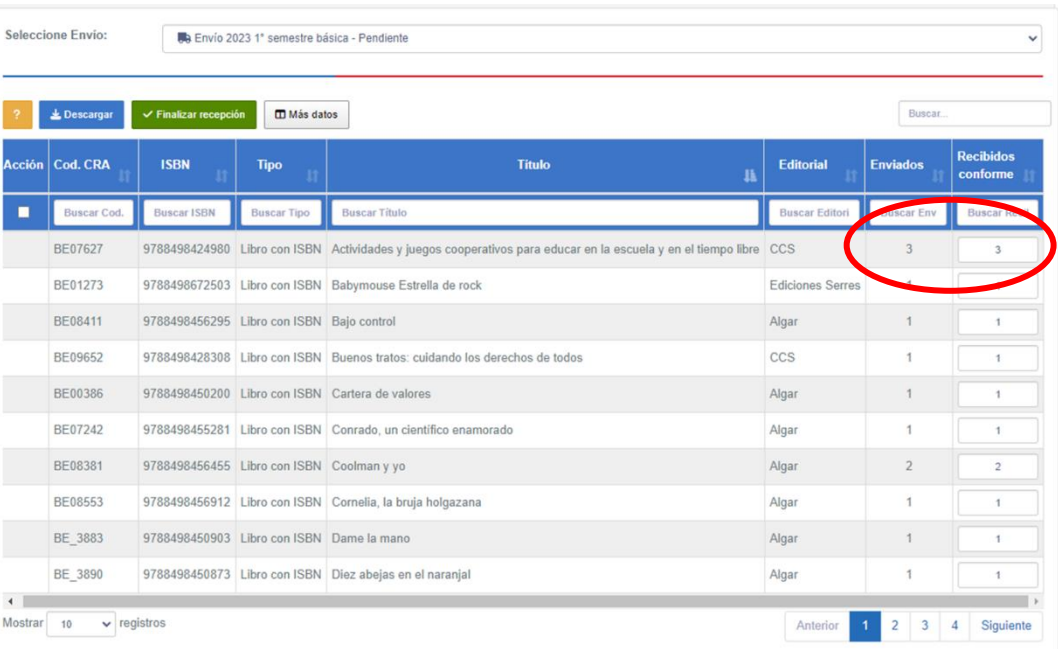

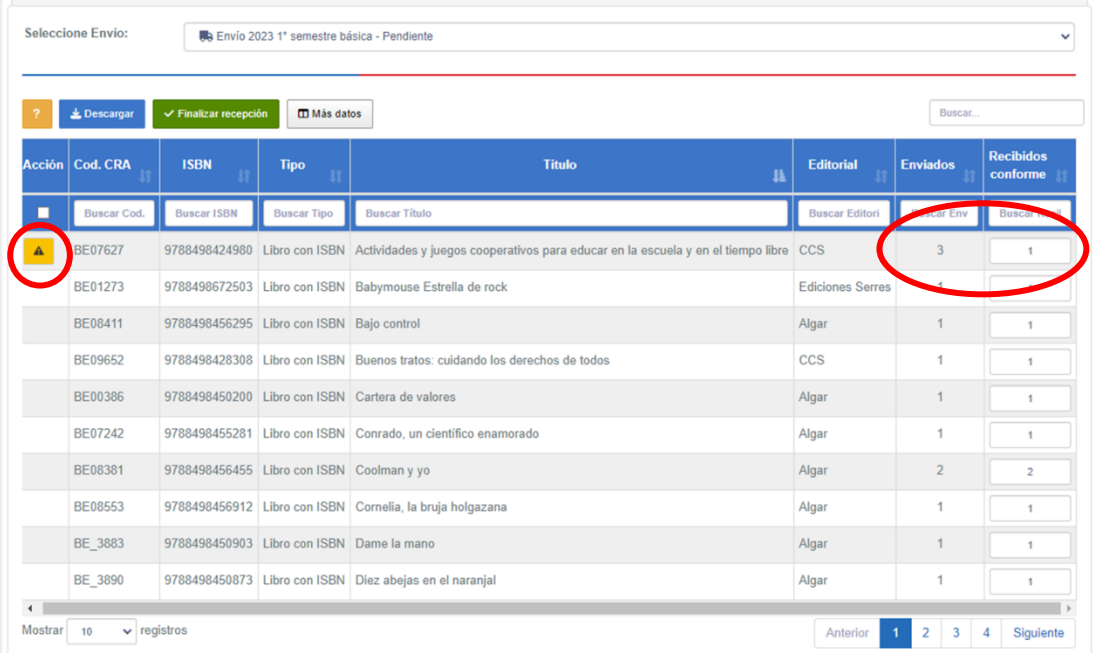

*Visualización de recursos con diferencias*

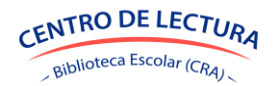

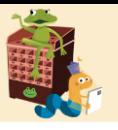

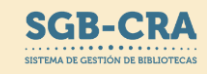

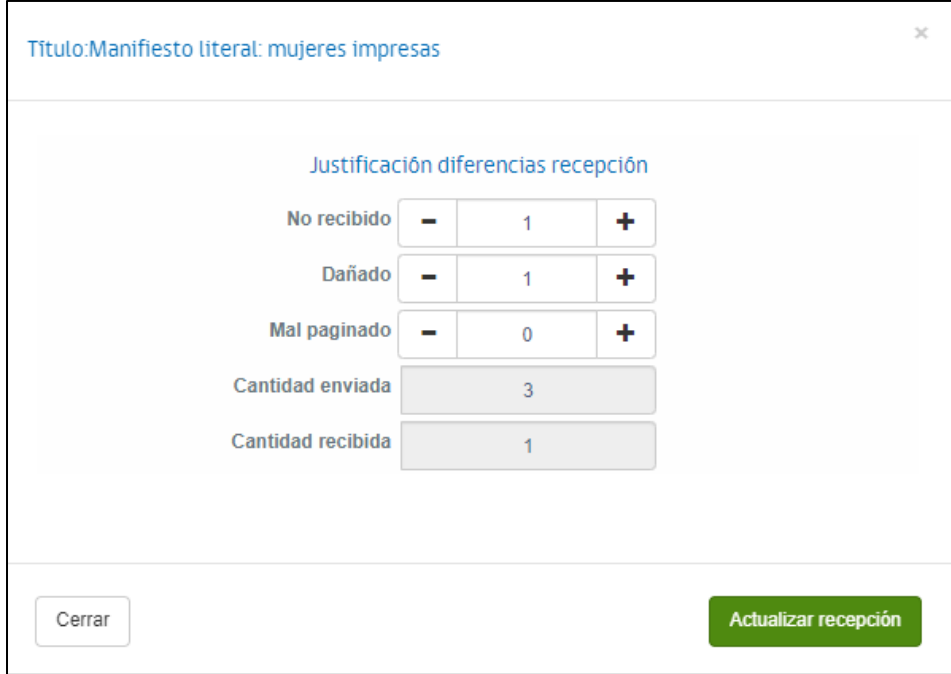

*Pantalla de justificación de diferencias*

Una vez justificada la diferencia, el ícono pasará a un color gris.

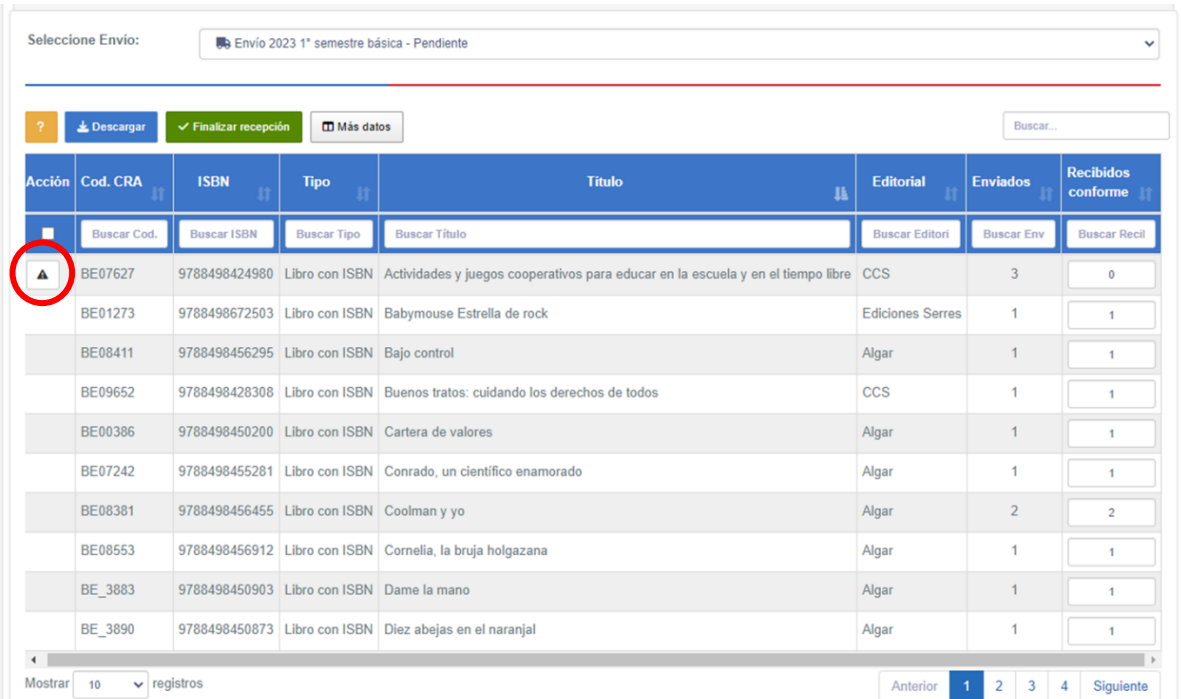

*Pantalla de ícono de alerta en color gris*

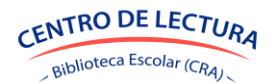

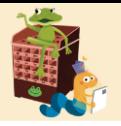

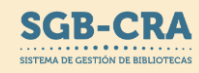

Finalmente, se debe confirmar el proceso de recepción seleccionando el botón **"Confirmar recepción".**

Los recursos recibidos satisfactoriamente, pasarán a una ubicación del inventario llamada "[Nombre del envío] – Sin asignar", de donde el establecimiento podrá moverlos a sus respectivas ubicaciones finales.

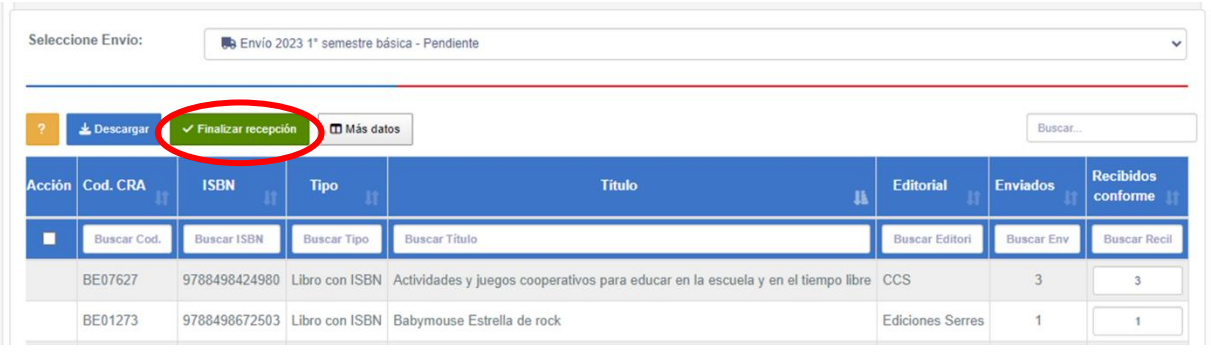

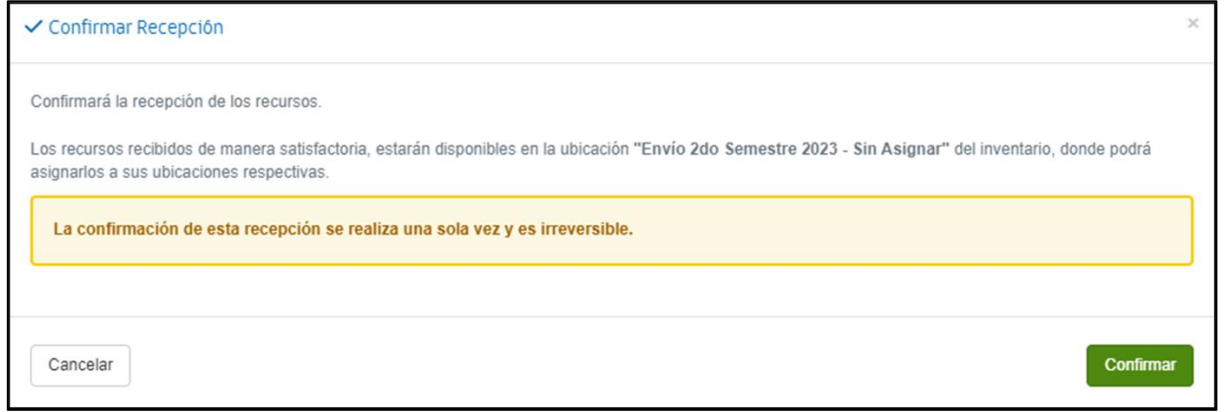

*Ventana emergente de Confirmación de Recepción*

Solo en caso de que haya olvidado justificar las diferencias de recepción, el sistema le recordará que debe realizarlo, arrojando la siguiente pantalla, con la finalidad de realizar los pasos antes mencionados y confirmar efectivamente la recepción de los recursos:

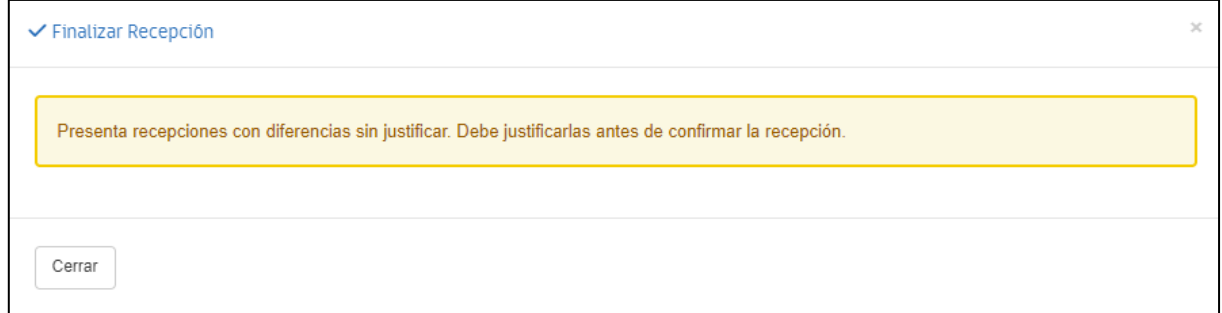

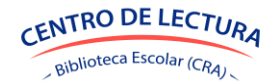

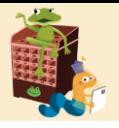

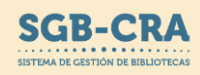

#### <span id="page-46-0"></span>*4.3 Del módulo Recepción de recursos al Inventario*

Los recursos recibidos "conforme", pasarán a una ubicación del Sistema de Inventario llamada "[Nombre del envío] – Sin asignar", de donde el establecimiento podrá moverlos a sus respectivas ubicaciones finales.

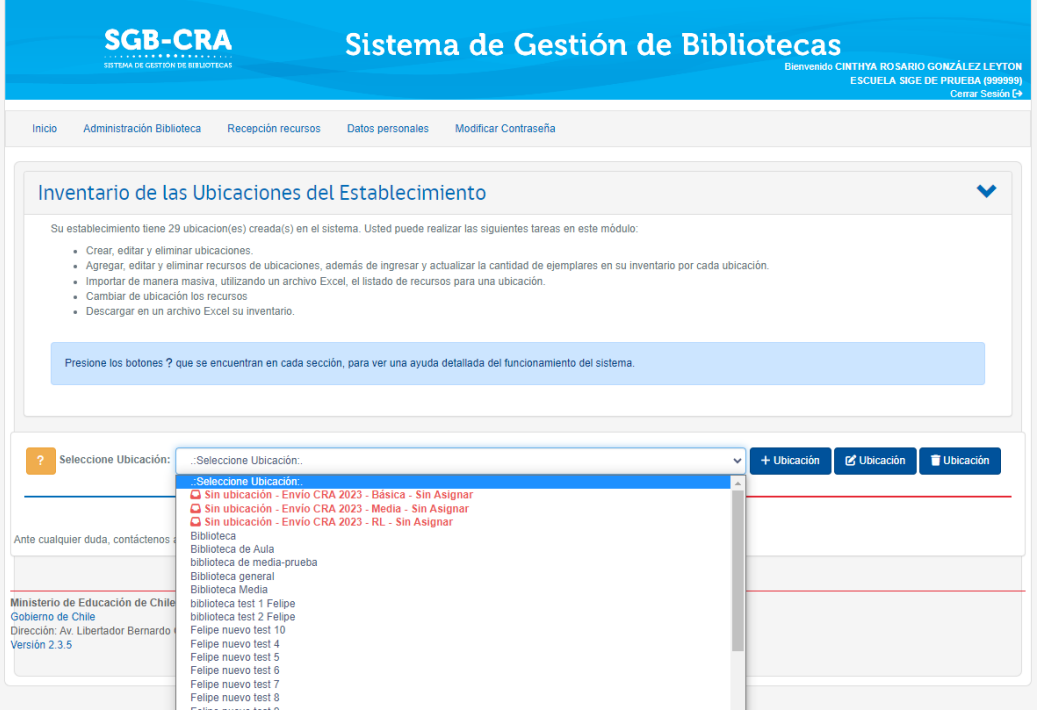

*Colecciones confirmadas ahora visibles en el módulo Administración Biblioteca*

Dé clic a uno de estos envíos, verá desplegado el listado completo de libros que conforman la

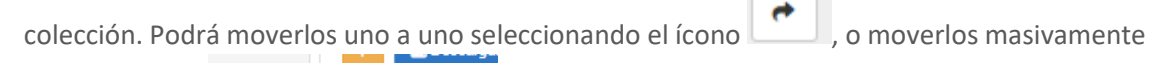

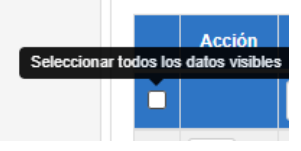

seleccionando:

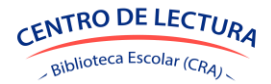

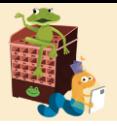

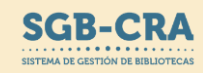

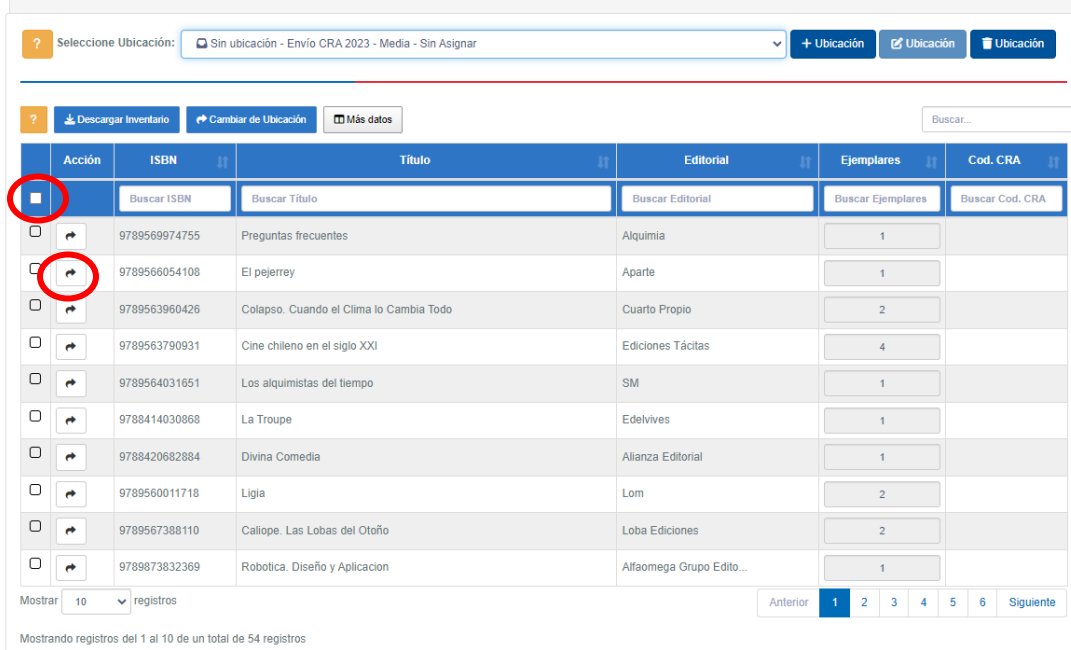

Una vez haya movido los libros, ya no estarán visibles en esta ubicación temporal, sino que podrá acceder a ellos en la ubicación donde fueron trasladados.

Para eliminar las ubicaciones temporales, seleccione la ubicación en rojo y luego dé clic al botón de eliminar ubicación:

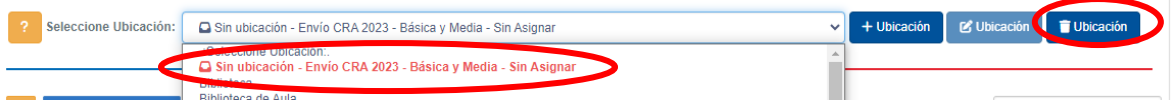

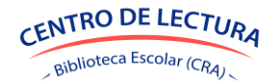

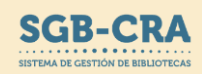

<span id="page-48-0"></span>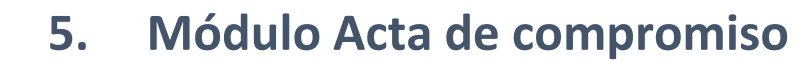

El Módulo Acta de compromiso se activa entre marzo y abril de cada año y contiene todos los compromisos a los que cada establecimiento debe suscribir para postular o renovar su participación en el programa Centro de lectura y biblioteca escolar (CRA) según la normativa vigente. Al Acta de Compromiso solo accede el equipo directivo, quien está a cargo de aceptar los compromisos. Debe ser leído, completado y aceptado por el director/a del establecimiento con el apoyo del equipo de bibliotecas.

Desde 2023 existen dos tipos de Actas de Compromiso:

- Acta de compromiso regular: dispuesta para todos los establecimientos educativos, subvencionados por el Estado, que impartan enseñanza básica y/o media regular y, Educación para Personas Jóvenes y Adultas (EPJA), el Acta de Compromiso Regular para la renovación o postulación al Programa (Resolución Exenta N°850). [https://bibliotecas-cra.cl/sites/default/files/cra\\_2018/acta-compromiso-cra.pdf](https://bibliotecas-cra.cl/sites/default/files/cra_2018/acta-compromiso-cra.pdf)
- Acta de compromiso complementaria: para los establecimientos educacionales con código SIGE rural, los que producto de algún siniestro perdieran las colecciones de bibliotecas y para las aulas hospitalarias informados al programa hasta la fecha de apertura del proceso, estará disponible el Acta de compromiso complementaria para la renovación o postulación al Programa (Resolución Exenta N°851). [https://bibliotecas-cra.cl/sites/default/files/cra\\_2018/acta-compromiso-complementaria](https://bibliotecas-cra.cl/sites/default/files/cra_2018/acta-compromiso-complementaria-cra.pdf)[cra.pdf](https://bibliotecas-cra.cl/sites/default/files/cra_2018/acta-compromiso-complementaria-cra.pdf)

Ambas Resoluciones Exentas las puede revisar en<https://bibliotecas-cra.cl/gestion-documentos>

El proceso se realiza exclusivamente de manera remota en el Sistema de Gestión de Bibliotecas (SGB-CRA) disponible en: [https://gestioncra.mineduc.cl/.](https://gestioncra.mineduc.cl/)

#### <span id="page-48-1"></span>*5.1 Suscripción al Acta de compromiso*

El proceso se realiza exclusivamente en la plataforma del Sistema de Gestión de Bibliotecas (SGB-CRA) en [https://gestioncra.mineduc.cl](https://gestioncra.mineduc.cl/) y debe ser realizado por el director o directora, ingresando con el perfil Equipo Directivo, con el RBD del establecimiento y clave SIGE, a la sección "Acta de Compromiso"

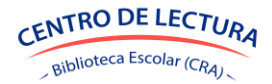

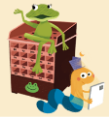

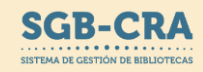

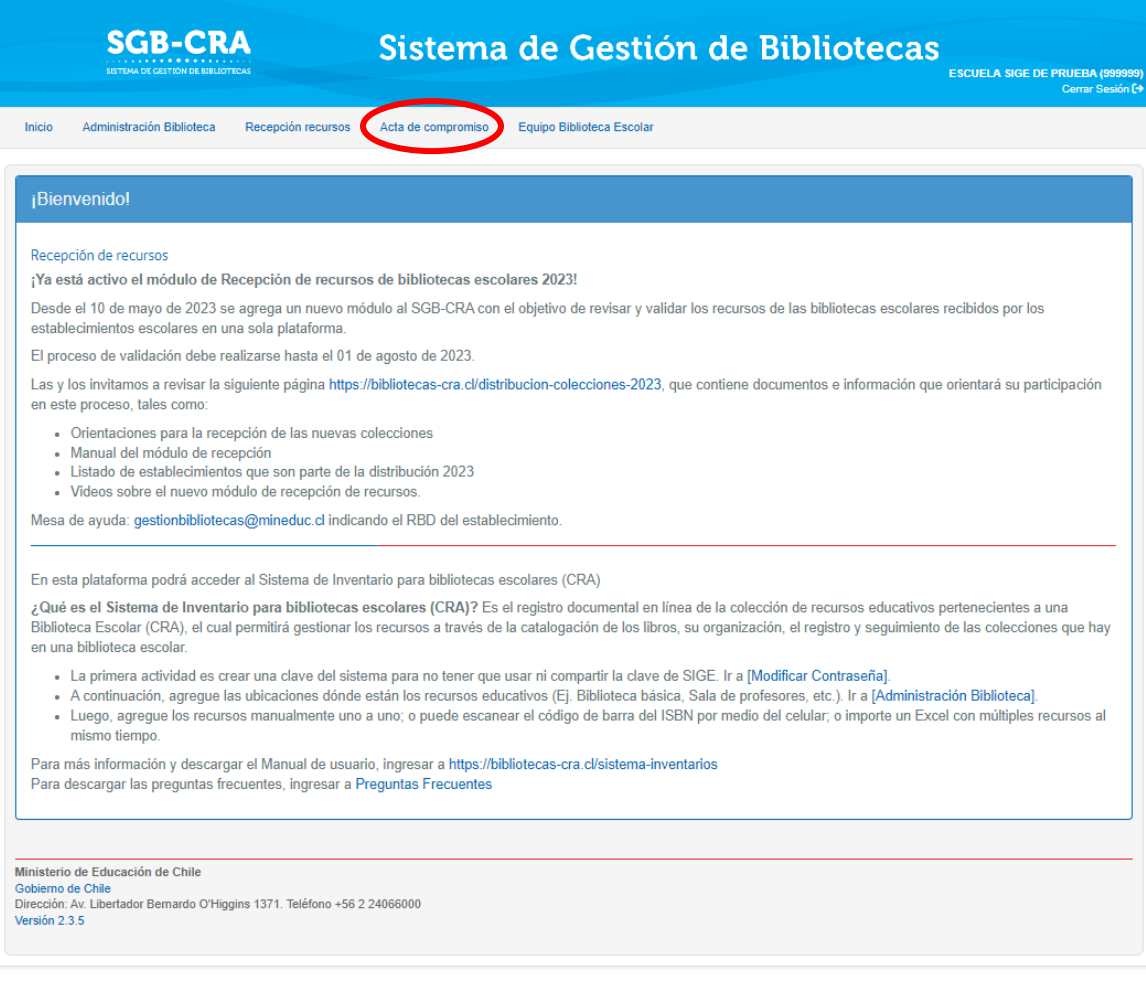

• El sistema de manera automática derivará al Acta regular o complementaria según las características cada comunidad educativa.

• La dirección del establecimiento se encontrará con un documento/formulario con los mismos textos de las Resoluciones exentas de las Actas, según corresponda

• El Acta de compromiso regular requiere que la dirección del establecimiento actualice diferentes datos de las bibliotecas que son imprescindibles para su funcionamiento, entre ellos:

- o Número de metros cuadrados de la biblioteca.
- o Equipo de bibliotecas: el sistema exigirá inscribir y/o actualizar los datos de al menos un o una encargada de la biblioteca. Esta persona deberá ser la que cuente con mayor cantidad de horas disponibles en este espacio, idealmente con 44 horas y dedicación exclusiva para esta labor. Esta persona puede cumplir simultáneamente el rol de coordinador o coordinadora, lo importante es que sea la persona con más tiempo atendiendo a estudiantes en la biblioteca. Esta inscripción permitirá participar de las iniciativas de formación, uno de los compromisos a los que debe suscribir el establecimiento. El formulario preguntará la cantidad de años en el cargo de todas las personas pertenecientes al Equipo Biblioteca Escolar, junto

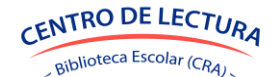

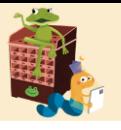

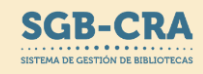

a sus datos personales y credenciales profesionales. Más información en: <https://bibliotecas-cra.cl/equipo-bibliotecas>

• Como el proceso es electrónico, no es necesario enviar ningún documento al programa.

• Al finalizar el formulario y adherir a todos los compromisos, tanto del Acta regular como de la complementaria, automáticamente aparecerá un certificado con el detalle de todos los compromisos y datos declarados en el documento y la firma digital del director/a y los datos del Jefe/a de UTP.

• Los establecimientos que renuevan su compromiso, luego de aceptar el Acta, podrán acceder al Carro de selección de libros (ver imagen siguiente).

• Los establecimientos que postulan por primera vez a una colección de libros, el proceso finalizará con la entrega del certificado del Acta. Luego, deberán superar el proceso de verificación de requisitos para recibir una colección de libros estándar para su biblioteca el año siguiente.

• Al final del proceso, el sistema le otorgará un certificado con todos los compromisos asumidos. Le solicitamos que se entregue una copia a las Jefaturas Técnicas Pedagógicas y al equipo de bibliotecas escolares.

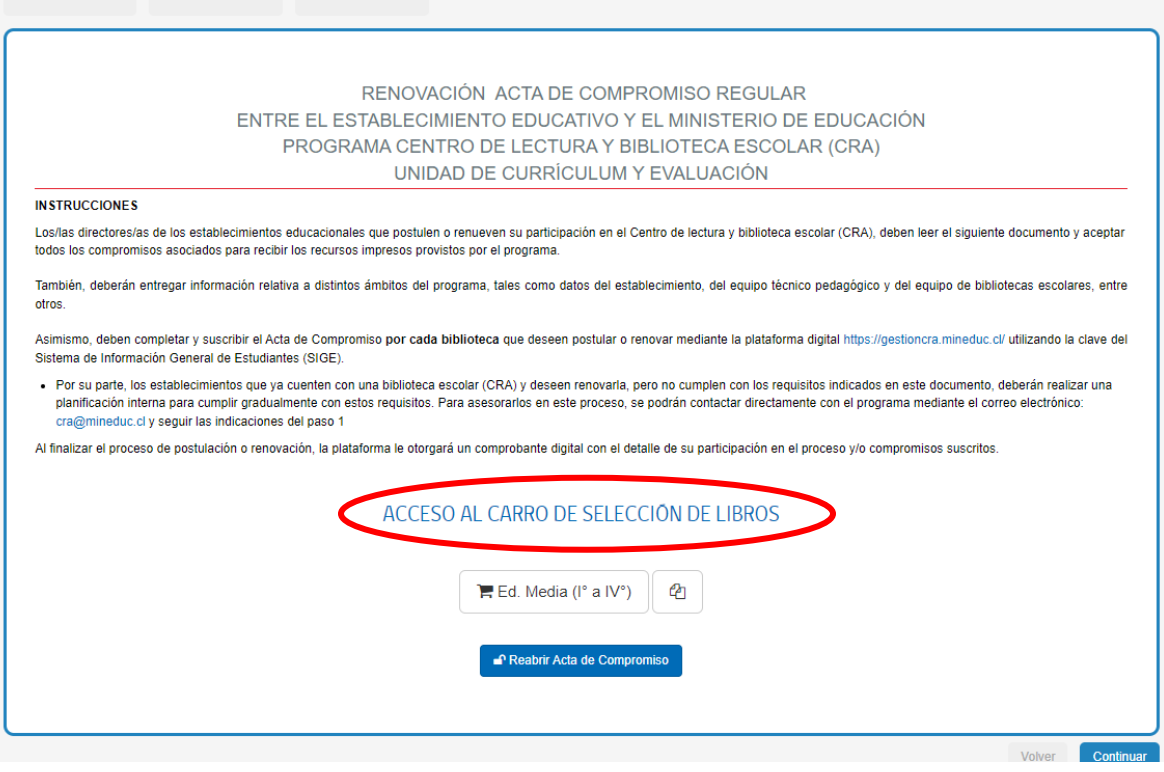

**Para saber más del Carro de selección:**

Instructivo: [AQUÍ](https://bibliotecas-cra.cl/sites/default/files/cra_2018/instructivo-seleccion-carro-seleccion-2023.pdf) Preguntas frecuentes: [AQUÍ](https://bibliotecas-cra.cl/sites/default/files/cra_2018/preguntas-frecuentes-acta-carro-2023.pdf)

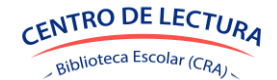

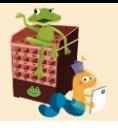

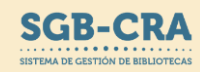

## <span id="page-51-0"></span>*5.2 Corrección de información del Acta de compromiso*

Mientras esté habilitado el proceso, el Acta de Compromiso se puede reabrir, pulsando en el botón que aparece en el último paso del proceso. Luego del cierre del proceso, el Acta no se podrá reabrir, pero será posible actualizar los datos de los equipos de bibliotecas en cualquier momento del año [\(ver punto 6.1.1\).](#page-53-0)

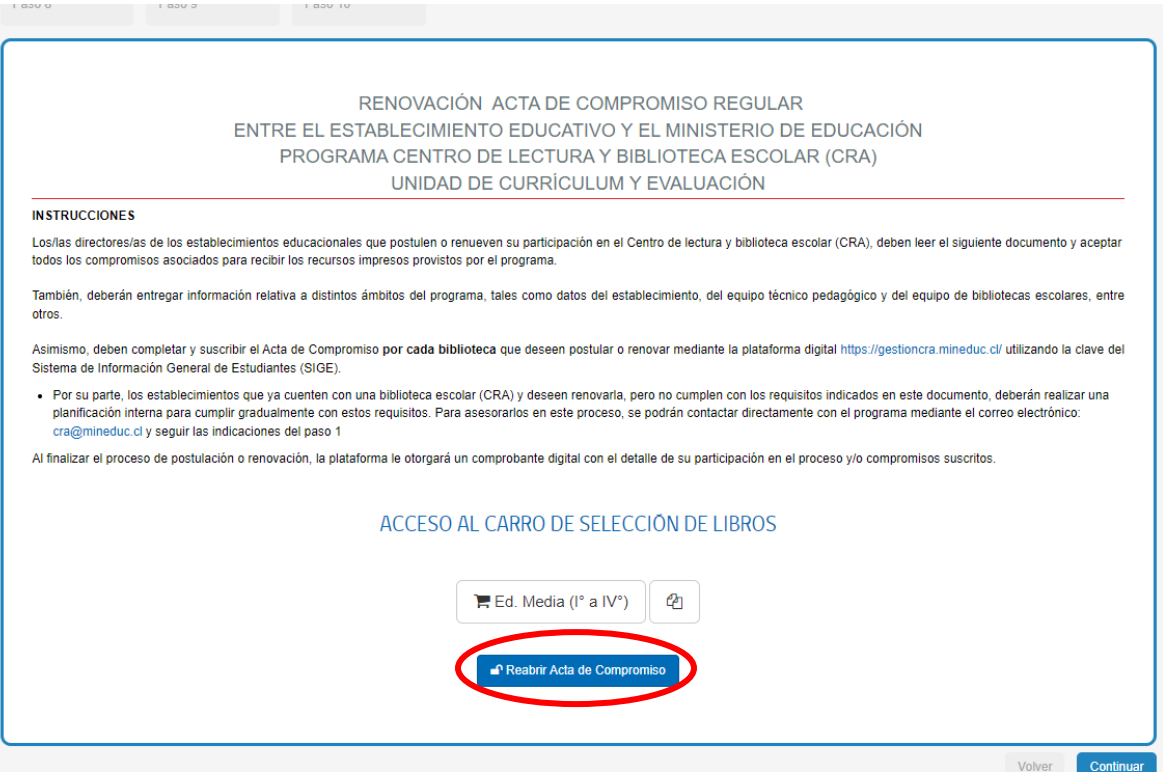

*Pantalla de reapertura de Acta en RBD con acceso al Carro de selección de Educación Media*

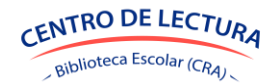

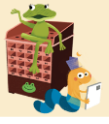

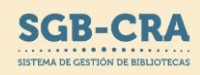

# <span id="page-52-0"></span>**6. Módulo Equipo Biblioteca Escolar**

Este es el sistema para registrar a los equipos y otorgarles accesos a diversos servicios de la plataforma y del programa, como los cursos del Plan de Formación. Este módulo es dinámico, se puede actualizar en cualquier momento del año.

En este módulo, el establecimiento, mediante el perfil "Equipo Directivo", deberá gestionar a las y los funcionarios activos pertenecientes al Equipo de Bibliotecas Escolares. Aquí podrá:

- Habilitar a los funcionarios para que puedan ingresar al sistema utilizando el perfil "Equipo Biblioteca". Esto otorgará acceso al módulo de Administración de Biblioteca (inventarios) y permitirá que participen de las instancias de formación. [Ver punto 6.1.1.](#page-53-0)

- Llevar un registro de los datos personales y laborales de los funcionarios pertenecientes al Equipo de Bibliotecas.

- Deshabilitar a funcionarios que ya no pertenezcan al Equipo de biblioteca. Esto deshabilitará la capacidad de ingresar a cualquier módulo del sistema para el establecimiento en cuestión. [Ver](#page-56-0)  [punto 6.1.2.](#page-56-0)

Cada funcionario deberá estar asociado a al menos un cargo activo, lo que le permitirá ingresar al módulo de Administración de Biblioteca del establecimiento, con sus propias credenciales (RUN, RBD y clave personal del funcionario).

En caso de que un funcionario ya no pertenezca al Equipo Bibliotecas Escolar, se deberá actualizar su información indicando la fecha en que finalizó su vigencia en el cargo.

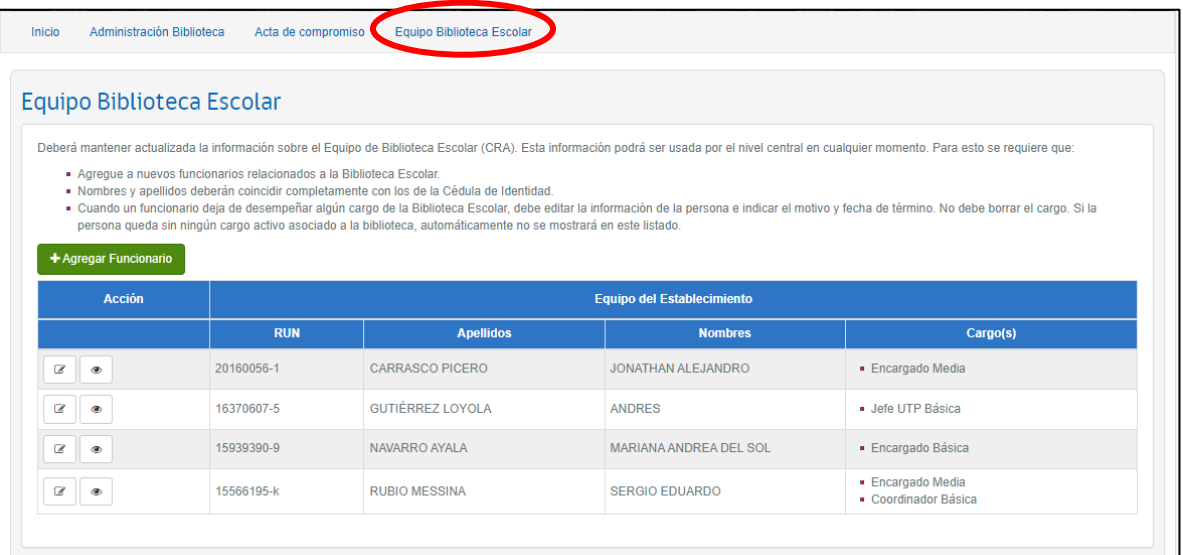

*Módulo Equipo Biblioteca Escolar*

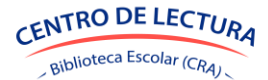

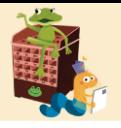

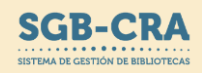

# <span id="page-53-0"></span>*6.1.1 Agregar funcionario*

Para agregar un funcionario, presione el botón "Agregar Funcionario".

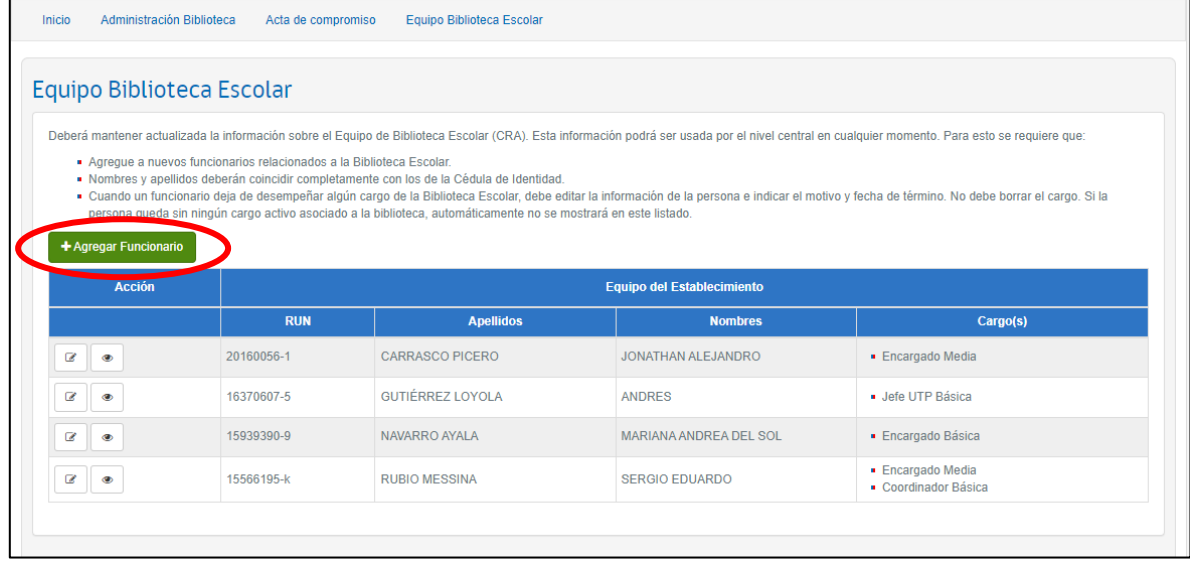

*Agregar Funcionario*

Una ventana se desplegará donde debe ingresar el RUN del funcionario y luego presionar  $\boxed{a}$ . En caso de que ya existan datos asociados, estos se cargarán de manera automática. En caso contrario, deberá completar los datos solicitados en el formulario.

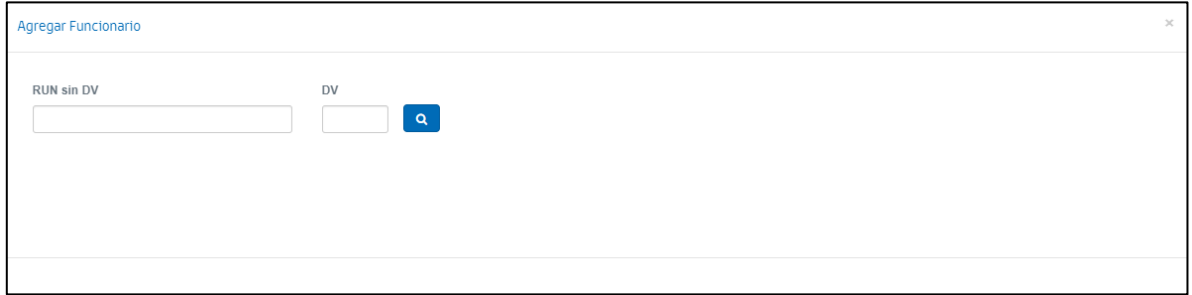

*Ingresar RUN para nuevo funcionario*

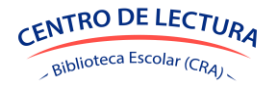

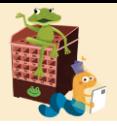

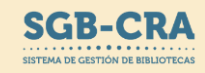

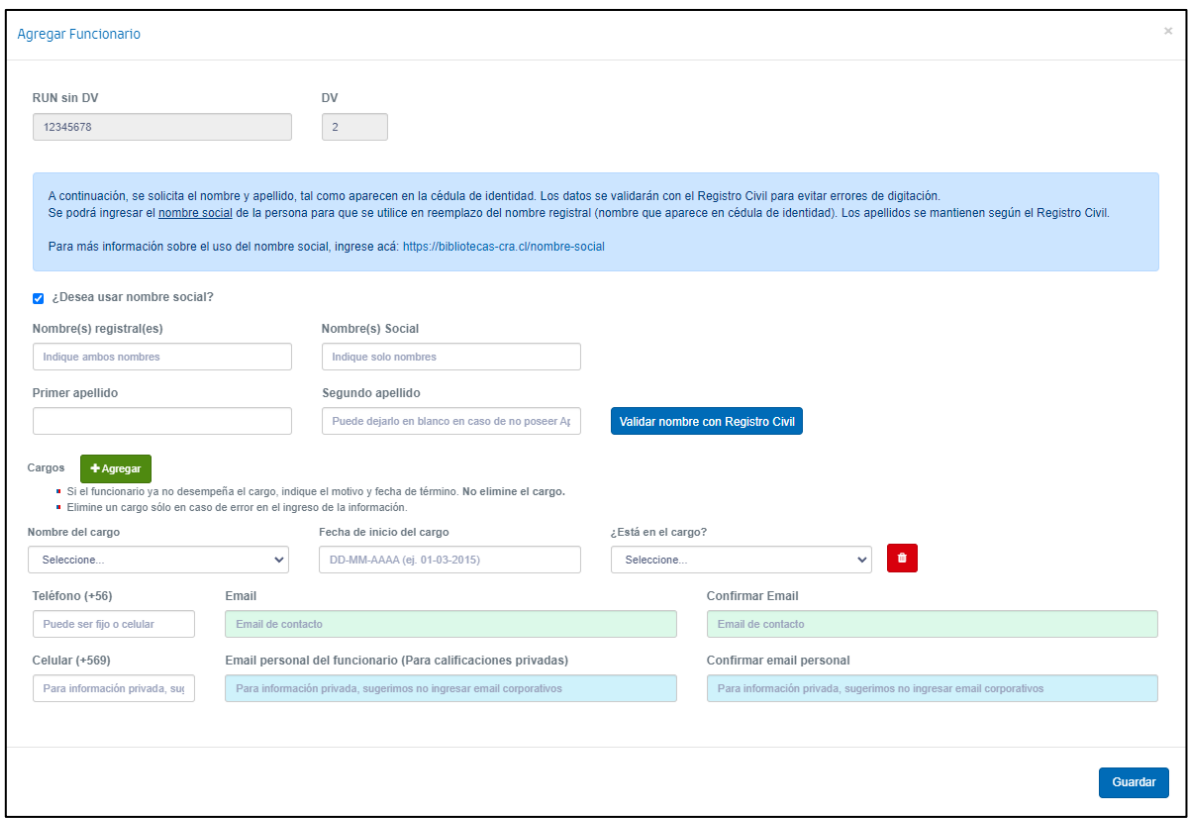

*Formulario base para agregar nuevo funcionario*

En los campos "Nombre(s) registral(es)", "Primer apellido" y "Segundo apellido", deberá completar los datos de la misma manera en que aparecen en la cédula de identidad del funcionario. Podrá validar estos datos presionando el botón "Validar nombre con Registro Civil", antes de seguir completando el formulario. En caso de que requiera incorporar el nombre social, podrá marcar el recuadro "¿Desea usar nombre social?", lo cual habilitará el campo respectivo.

Al guardar el formulario, siempre se validarán los datos personales con el Registro Civil, por lo que es importante que valide los datos personales de la persona.

Deberá seleccionar los cargos asociados a la persona. Dependiendo de estos, serán los datos que deberá completar.

Solo en caso de que el cargo ingresado sea incorrecto, deberá presionar el botón  $\left[\begin{array}{c} \bullet \\ \bullet \end{array}\right]$ ; esto eliminará el historial del funcionario en el establecimiento para dicho cargo.

Si el funcionario dejó el cargo, deberá seleccionar el motivo respectivo en la opción "¿Está en el cargo?", e ingresar la fecha de fin de cargo.

Todos los campos visibles son obligatorios.

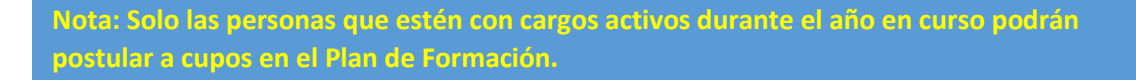

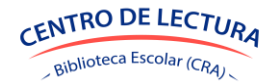

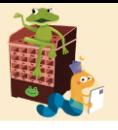

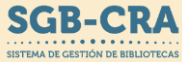

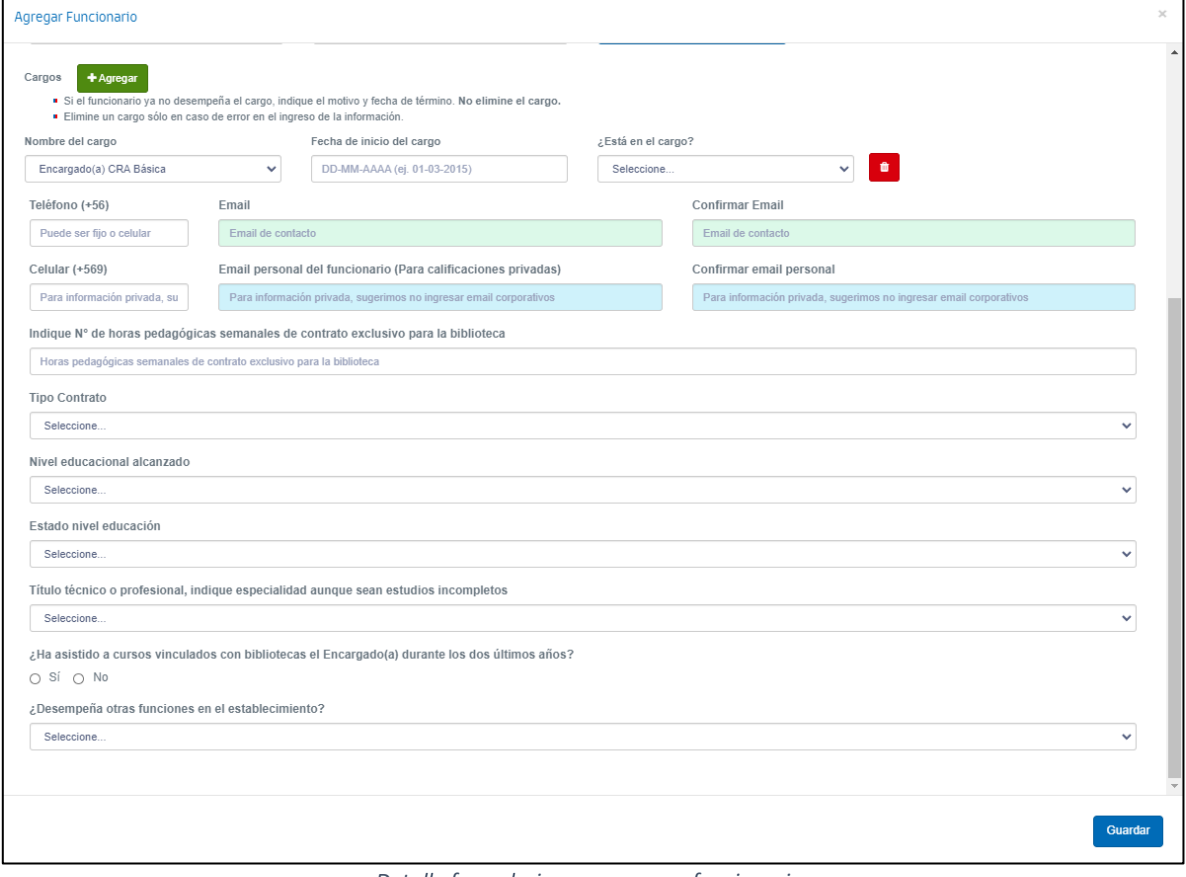

*Detalle formulario para agregar funcionario*

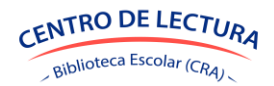

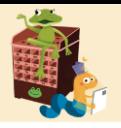

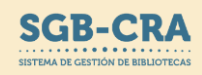

# <span id="page-56-0"></span>*6.1.2 Editar o deshabilitar a un funcionario*

Para editar un funcionario, deberá presionar el botón  $\Box$  respectivo. El proceso de edición es similar al de agregar un funcionario.

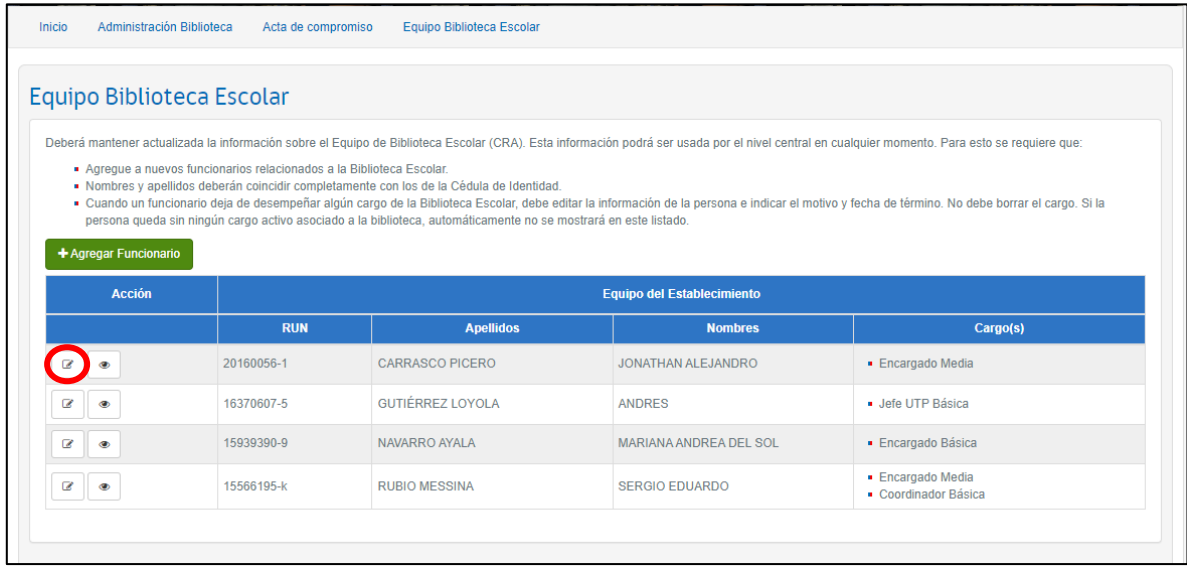

*Editar funcionario*

Si requiere deshabilitar a un funcionario, deberá ingresar el motivo respectivo en la opción "¿Está en el cargo?", e ingresar la fecha de **fin de cargo**.

## **Es fundamental indicar las fechas de fin de cargo en el corto y mediano plazo, pues eso permitirá priorizar los cupos para el Plan de Formación.**

Solo en caso de que el cargo ingresado sea incorrecto, deberá presionar el botón  $\left[\begin{array}{c} \bullet \\ \bullet \end{array}\right]$ ; esto eliminará el historial del funcionario en el establecimiento para dicho cargo.

Un funcionario que no tiene cargos activos no tendrá acceso al Sistema de Gestión de Bibliotecas para ese establecimiento.

Si el funcionario pertenece a más de un establecimiento, tendrá acceso a aquellos donde tenga cargos activos.

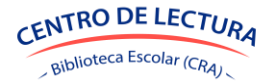

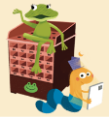

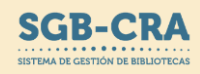

# <span id="page-57-0"></span>**7. Módulo Sistema de Circulación**

Este módulo tendrá por objetivo gestionar y administrar los recursos educativos existentes en las bibliotecas escolares del Ministerio de Educación. Este módulo permitirá a los establecimientos tener un control de los recursos educativos de la biblioteca escolar; conocimiento de los recursos que la biblioteca posee; agregar al Sistema de Gestión de Bibliotecas a su Comunidad escolar; relacionar recursos educativos con usuarios; obtener datos y estadísticas de circulación.

El Sistema permitirá gestionar acciones del área de circulación de una biblioteca escolar, las cuales corresponden a préstamos y devoluciones, catalogación y gestión de usuarios.

La primera etapa de este módulo estará disponible en el primer semestre de 2024.

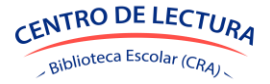